# Dell PowerVault MD3660i 시리즈 스토리지 어레이 배포 안내서

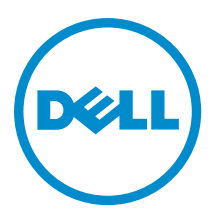

# 주, 주의 및 경고

노트: "주"는 컴퓨터를 보다 효율적으로 사용하는 데 도움을 주는 중요 정보를 제공합니다.

주의: "주의"는 하드웨어 손상이나 데이터 손실의 가능성을 설명하며, 이러한 문제를 방지할 수 있는 방법을 알려줍니다.

경고: "경고"는 재산상의 피해나 심각한 부상 또는 사망을 유발할 수 있는 위험이 있음을 알려줍니다.

#### **©** 2013 Dell Inc. 저작권 본사 소유.

본 설명서에 사용된 상표인 Dell™, Dell 로고, Dell Boomi™, Dell Precision™, OptiPlex™, Latitude™, PowerEdge™, PowerVault™, PowerConnect™, OpenManage,™ EqualLogic™, Compellent™, KACE™, FlexAddress™, Force10,™ Venue™ 및 Vostro™는 Dell Inc.의 상 표입니다. Intel,® Pentium®, Xeon®, Core® 및 Celeron®은 미국 및 기타 국가에서 사용되는 Intel Corporation의 등록 상표입니다. AMD®는 Advanced Micro Devices, Inc.의 등록 상표이며 AMD Opteron™, AMD Phenom™ 및 AMD Sempron™은 Advanced Micro Devices, Inc.의 상표입니다. Microsoft®, Windows,® Windows Server®, Internet Explorer®, MS-DOS®, Windows Vista® 및 Active Directory®는 미국 및/또는 기타 국가에서 사용되는 Microsoft Corporation의 상표 또는 등록 상표입니다. Red Hat® 및 Red Hat® Enterprise Linux®는 미국 및/또는 다른 국가에서 Red Hat, Inc.의 등록 상표입니다. Novell® 및 SUSE®는 미국 및 다른 국 가에서 Novell Inc.의 상표입니다. Oracle®은 Oracle Corporation 및/또는 그 계열사의 등록 상표입니다. Citrix,® Xen,® XenServer® 및 XenMotion®은 미국 및/또는 다른 국가에서 Citrix Systems, Inc.의 등록 상표 또는 상표입니다. VMware,® vMotion,® vCenter,® vCenter SRM™ 및 vSphere®는 VMWare, Inc.의 등록 상표 또는 상표입니다. IBM®은 International Business Machines Corporation 의 등록 상표입니다.

2013 - 09

Rev. A01

# 목차

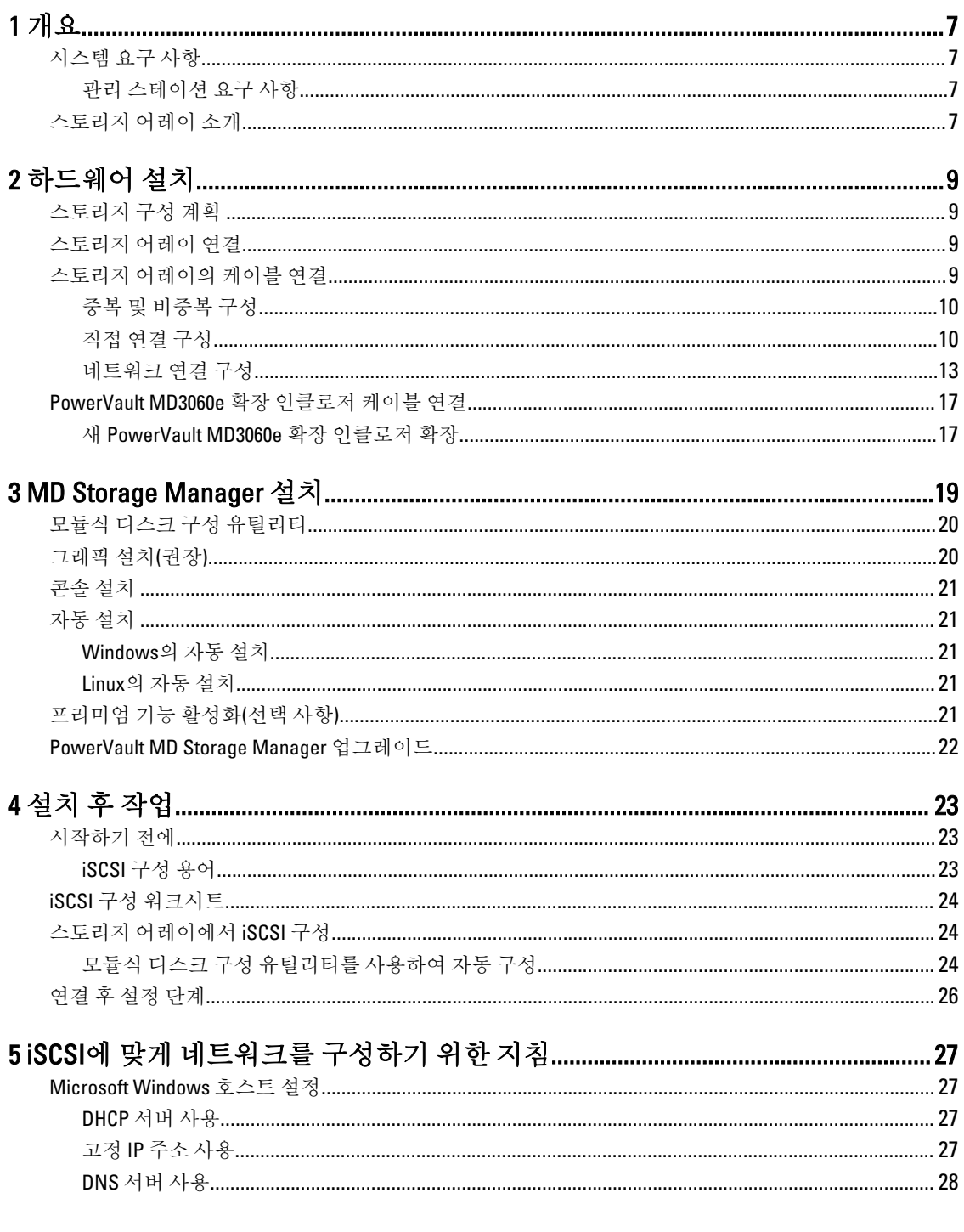

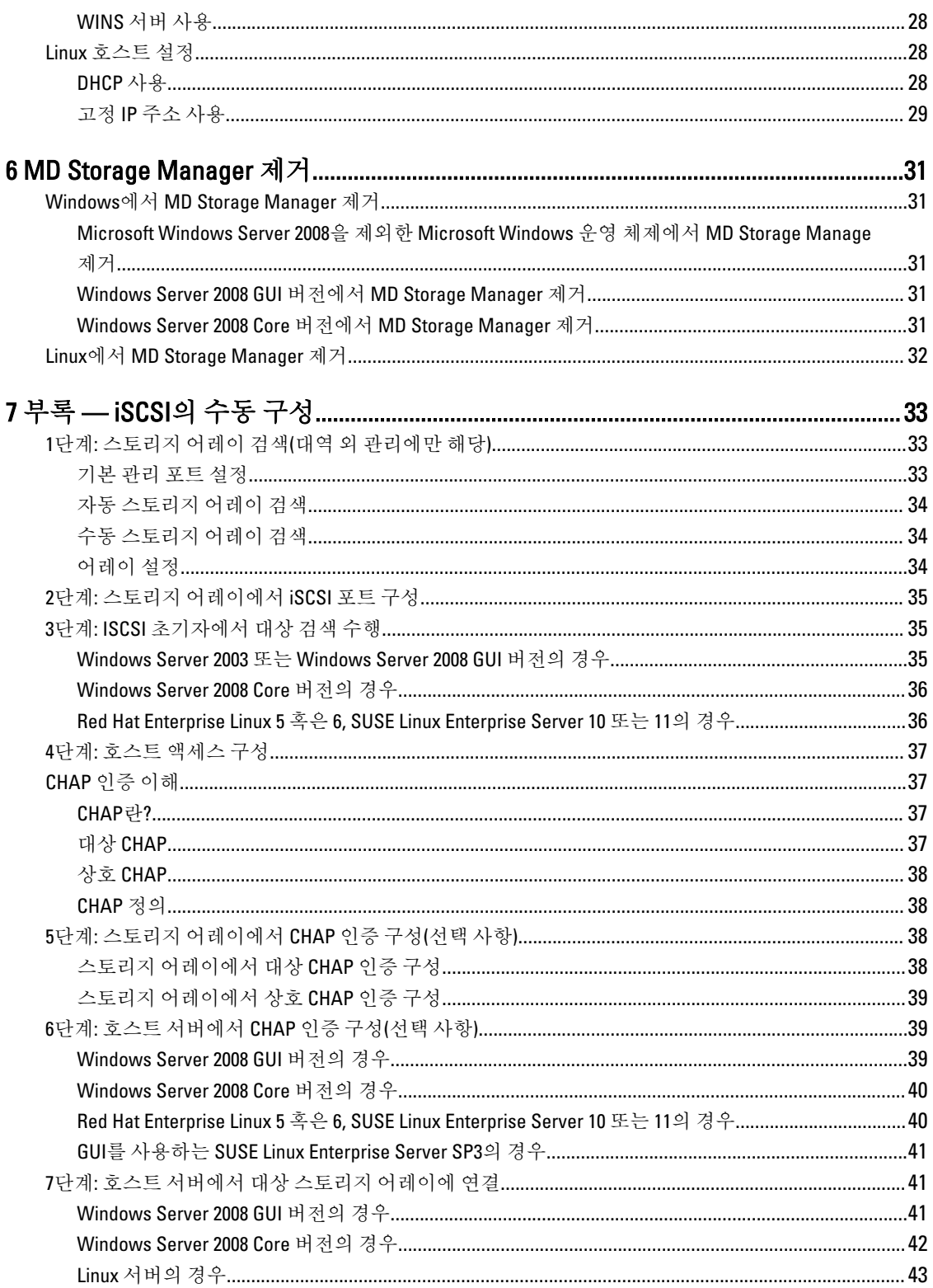

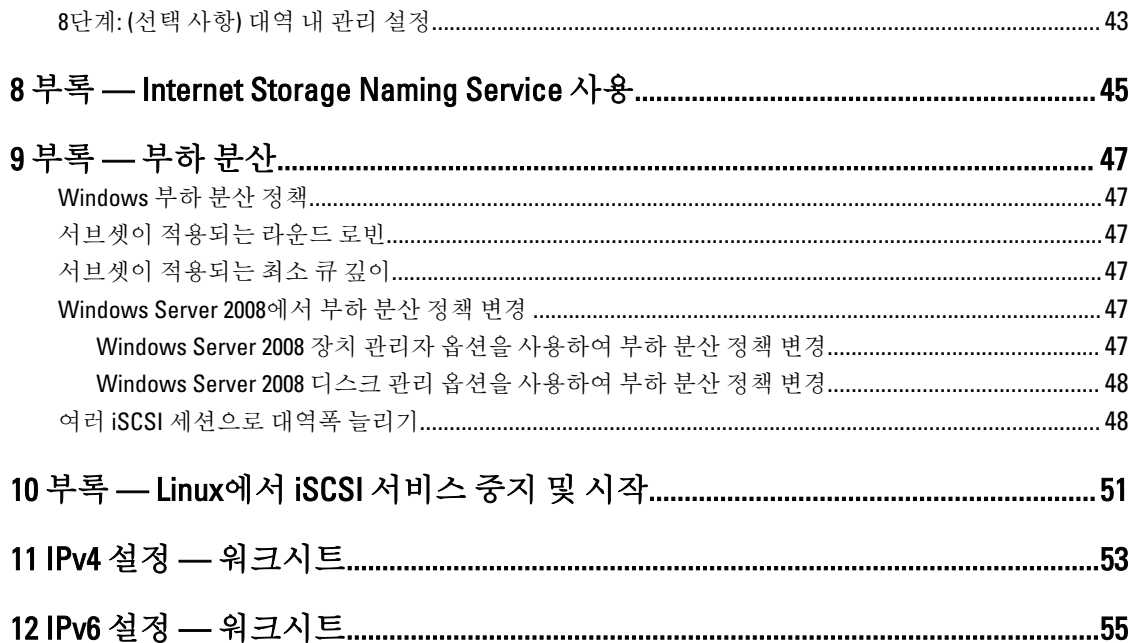

# <span id="page-6-0"></span>개요

이 안내서에서는 Dell PowerVault MD3660i 스토리지 어레이 배포에 대한 정보를 제공합니다. 배포 프로세스는 다 음을 포함합니다.

- 하드웨어 설치
- Modular Disk Storage Manager(MD Storage Manager) 설치
- 초기 시스템 구성

제공되는 기타 정보에는 시스템 요구 사항, 스토리지 어레이 구성 및 유틸리티가 포함됩니다.

**24 노트:** 제품 설명서에 관한 자세한 내용은 support.dell.com/manuals를 참조하십시오.

MD Storage Manager를 사용하면 관리자가 최적의 유용성을 위해 스토리지 어레이를 구성하고 모니터링할 수 있습니다. PowerVault MD 시리즈 리소스 미디어에 포함된 MD Storage Manager 버전은 PowerVault MD3660i 시리 즈 및 기타 PowerVault MD 시리즈 스토리지 어레이를 모두 관리하는 데 사용할 수 있습니다. MD Storage Manager는 Microsoft Windows 및 Linux 운영 체제와 호환됩니다.

# 시스템 요구 사항

PowerVault MD3660i 시리즈 하드웨어 및 소프트웨어를 설치하고 구성하기 전에 지원되는 운영 체제가 설치되어 있고 최소 시스템 요구 사항을 만족하는지 확인하십시오. 자세한 내용은 support.dell.com/manuals의 지원 매트릭 스를 참조하십시오.

#### 관리 스테이션 요구 사항

관리 스테이션은 MD Storage Manager를 사용하여 네트워크에서 스토리지 어레이를 구성하고 관리합니다. 관리 스테이션은 다음 최소 시스템 요구 사항을 만족해야 합니다.

- Intel Pentium 또는 동등한 프로세서(1333MHz 이상)와 512MB의 RAM(1024MB가 권장됨)
- 1GB의 디스크 공간
- 1,600만개의 색을 사용하는 1024x768의 디스플레이 해상도(1280x1024 32비트가 권장됨)
- Microsoft Windows, Red Hat Enterprise Linux 또는 SUSE Linux Enterprise Server.

노트: 운영 체제 설치는 기본 또는 하이퍼바이저 게스트 구성일 수 있습니다.

2 노트: 지원되는 하이퍼바이저에는 Microsoft Hyper-V, Citrix XenServer 및 VMware가 포함됩니다. 지 원되는 버전에 대한 자세한 내용은 support.dell.com/manuals의 지원 매트릭스를 참조하십시오.

• 관리자 또는 관리자와 동일한 권한

# 스토리지 어레이 소개

RAID 컨트롤러 모듈을 통해 액세스하는 실제 디스크를 포함하는 인클로저를 스토리지 어레이라고 합니다. 스토 리지 어레이에는 실제 디스크, RAID 컨트롤러 모듈, 팬 및 전원 공급 장치 같은 다양한 하드웨어 구성 요소가 포 함됩니다.

1

스토리지 어레이에 연결된 하나 이상의 호스트 서버가 스토리지 어레이의 데이터에 액세스할 수 있습니다. 경로 하나가 손실되어도(예: 호스트 서버 포트의 오류를 통해) 스토리지 어레이의 데이터에 액세스할 수 없게 되는 일 을 방지하기 위해 호스트와 스토리지 사이에서 여러 실제 경로를 설정할 수도 있습니다.

스토리지 어레이는 다음에서 실행되는 MD Storage Manager에 의해 관리됩니다.

- 호스트 서버 호스트 서버 시스템에서 MD Storage Manager 및 스토리지 어레이는 SAS 연결을 사용하 여 관리 요청 및 이벤트 정보를 전달합니다.
- 관리 스테이션 관리 스테이션에서 MD Storage Manager는 스토리지 관리 포트에 대한 이더넷 연결이 나 호스트 서버에 대한 이더넷 연결을 통해 스토리지 어레이와 통신합니다. 이더넷 연결은 SAS 연결을 사용하여 관리 스테이션과 스토리지 어레이 사이에서 관리 정보를 전달합니다.

MD Storage Manager를 사용하면 스토리지 어레이의 실제 디스크를 디스크 그룹이라는 논리적 구성 요소로 구 성한 다음 디스크 그룹을 가상 디스크로 분리할 수 있습니다. 디스크 그룹은 스토리지 어레이의 구성되지 않은 용량에서 생성되고, 가상 디스크는 디스크 그룹의 여유 용량에서 생성됩니다.

구성되지 않은 용량은 디스크 그룹에 아직 할당되지 않은 실제 디스크로 이루어져 있습니다. 구성되지 않은 용 량을 사용하여 가상 디스크를 생성하면 디스크 그룹이 자동으로 생성됩니다. 디스크 그룹에서 가상 디스크만 삭 제해도 디스크 그룹이 삭제됩니다. 여유 용량은 가상 디스크에 할당되지 않은 디스크 그룹의 공간입니다.

데이터는 RAID 기술을 사용하여 스토리지 어레이의 실제 디스크에 씁니다. 데이터를 실제 디스크에 쓰는 방법 은 RAID 수준이 정의합니다. 여러 가지 RAID 수준이 액세스 가능성, 중복성 및 용량의 수준을 다양하게 제공합니 다. 스토리지 어레이의 각 디스크 그룹 및 가상 디스크에 대해 지정된 RAID 수준을 설정할 수 있습니다. 스토리지 솔루션에서 RAID를 사용하고 데이터를 관리하는 방법에 대한 자세한 내용은 support.dell.com/manuals의 관리자 안내서를 참조하십시오.

# <span id="page-8-0"></span>하드웨어 설치

이 안내서를 사용하기 전에 다음 문서의 지시 사항을 검토하십시오.

- 시*작 아내서-* 스토리지 어레이와 함께 제공되는 *시작 아내서*는 시스템의 최초 설정을 구성하기 위한 정보를 제공합니다.
- Dell PowerVault MD3260/3260i/3660i/3660f/3060e 스토리지 어레이 관리자 아내서— 관리자 안내서는 스토 리지 솔루션을 설정하기 전에 반드시 알아야 하는 중요한 개념에 대한 정보를 제공합니다. support.dell.com/manuals에서 관리자 안내서를 참조하십시오.
- 스토리지 어레이와 함께 제공되는 랙 설치 지시 사항은 시스템을 랙 설치하는 방법에 대한 정보를 제공 합니다.

### 스토리지 구성 계획

스토리지 어레이를 설치하기 전에 다음 사항을 고려하십시오.

- 데이터 스토리지 요구 사항과 관리 요구 사항을 평가합니다.
- 가용성 요구 사항을 계산합니다.
- 매일 부분 백업과 함께 매주 전체 백업과 같이 백업의 빈도와 수준을 결정합니다.
- 스토리지 어레이 옵션을 고려합니다(예: 암호 보호 및 오류 상태에 대한 전자 메일 경고 알림).
- 데이터 구성 계획에 따라 가상 디스크 및 디스크 그룹의 구성을 설계하십시오. 예를 들어, 인벤토리에 가 상 디스크 1개를 사용하고, 두 번째는 금융 및 세금 정보에 사용하고, 세 번째는 고객 정보를 위해 사용합 니다.
- 실패한 실제 디스크를 자동으로 대체하는 핫 스페어를 위한 공간을 허용할지 여부를 결정합니다.

### 스토리지 어레이 연결

스토리지 어레이는 2개의 핫스왑 가능한 RAID 컨트롤러 모듈을 사용하여 호스트에 연결됩니다. RAID 컨트롤러 모듈은 RAID 컨트롤러 모듈 0 및 RAID 컨트롤러 모듈 1로 구분됩니다.

각 RAID 컨트롤러 모듈에는 호스트 또는 노드에 이더넷 연결을 제공하는 2개의 iSCSI 입력 포트 커넥터가 있습니 다. 각 RAID 컨트롤러 모듈에는 또한 이더넷 관리 포트와 SAS OUT 포트 커넥터가 포함되어 있습니다. 이더넷 관 리 포트를 사용하면 전용 관리 스테이션(서버 또는 독립 실행형 시스템)을 설치할 수 있습니다. SAS OUT 포트를 사용하면 추가 스토리지 용량을 위해 스토리지 어레이를 선택적 확장 클로저에 연결할 수 있습니다.

각 PowerVault MD3660i 시리즈 스토리지 어레이는 최대 2개의 PowerVault MD3060e 시리즈 확장 인클로저를 통해 최대 120개(또는 프리미엄 기능 활성화를 통해 활성화된 경우 180개)의 실제 디스크로 확장이 가능합니다.

### 스토리지 어레이의 케이블 연결

iSCSI 인터페이스를 사용하면 다양한 호스트-컨트롤러 간 구성이 가능합니다. 이 장의 그림은 다음 범주에 따라 그룹화되었습니다.

- 직접 연결 구성(이더넷 스위치를 사용하지 않음)
- 네트워크 연결(SAN) 구성(이더넷 스위치를 사용함)

### <span id="page-9-0"></span>중복 및 비중복 구성

비중복 구성은 호스트에서 스토리지 어레이까지 단 하나의 데이터 경로만 제공하는 구성입니다. 이러한 유형의 구성은 중요하지 않은 데이터 스토리지에만 권장됩니다. 결함이 발생하거나 제거된 케이블, 실패한 HBA 또는 결함이 발생하거나 제거된 RAID 컨트롤러 모듈에서 비롯된 경로 오류는 스토리지 어레이의 스토리지에 대한 호 스트 액세스 권한이 손실되는 원인이 됩니다.

중복성은 호스트와 스토리지 어레이 사이에 별도의 데이터 경로를 설치하여 설정할 수 있습니다. 이때 각 경로 는 스토리지 어레이에 설치된 2개의 RAID 컨트롤러 모듈 중 하나로 연결됩니다. 중복성은 경로 오류 발생 시 호 스트가 데이터에 대한 액세스 권한을 잃지 않도록 보호합니다. 이는 두 RAID 컨트롤러 모듈 모두 스토리지 어레 이에 있는 모든 디스크에 액세스할 수 있기 때문입니다.

#### 직접 연결 구성

호스트 서버의 이더넷 포트를 스토리지 어레이 RAID 컨트롤러 모듈 iSCSI 포트에 직접 연결할 수 있습니다. 다음 그림은 데이터 경로가 하나인 이중 컨트롤러 어레이 구성에서 지원되는 4개의 독립 실행형 호스트를 보여 줍니다.

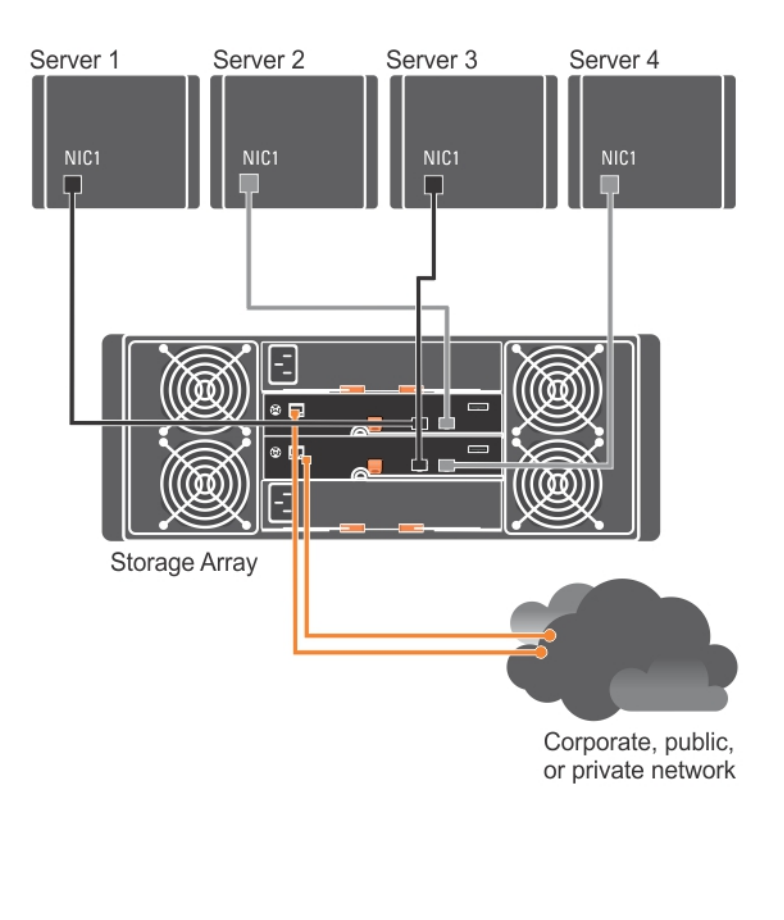

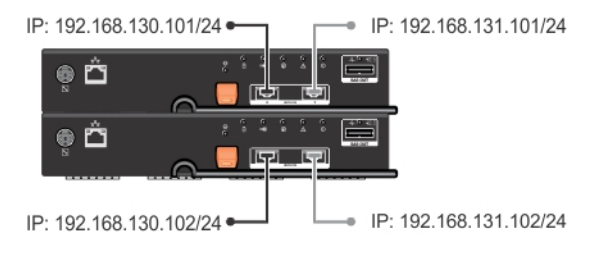

#### 그림 1 . 이중 컨트롤러 구성의 호스트 4개

다음 그림에서 최대 2개의 서버가 RAID 컨트롤러 모듈에 직접 연결되어 있습니다. 호스트 서버에 어레이에 대한 두 번째 이더넷 연결이 있는 경우 어레이의 두 번째 컨트롤러에 있는 iSCSI 포트에 연결할 수 있습니다. 이 구성 에서는 각 호스트에 대한 별도의 실제 디스크 2개를 허용하여 둘 중 하나의 경로가 실패할 경우에도 중복성을 보 장하므로 가용성이 향상됩니다.

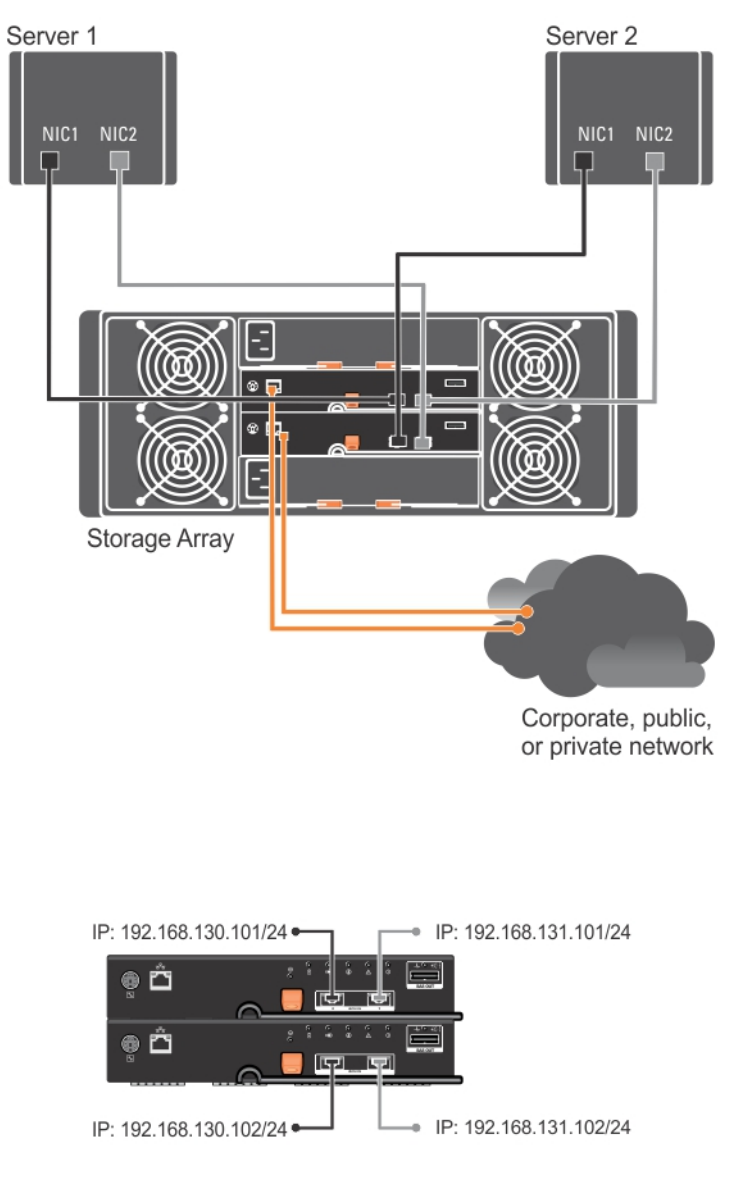

#### 그림 2 . 2개의 컨트롤러에 연결된 2개의 호스트

다음 그림에서 최대 2개의 클러스터 노드가 2개의 RAID 컨트롤러 모듈에 직접 연결되어 있습니다. 각 클러스터 노드에 중복 경로가 있기 때문에 하나의 경로가 손실되어도 대체 경로를 통해 계속해서 스토리지 어레이에 액세 스할 수 있습니다.

<span id="page-12-0"></span>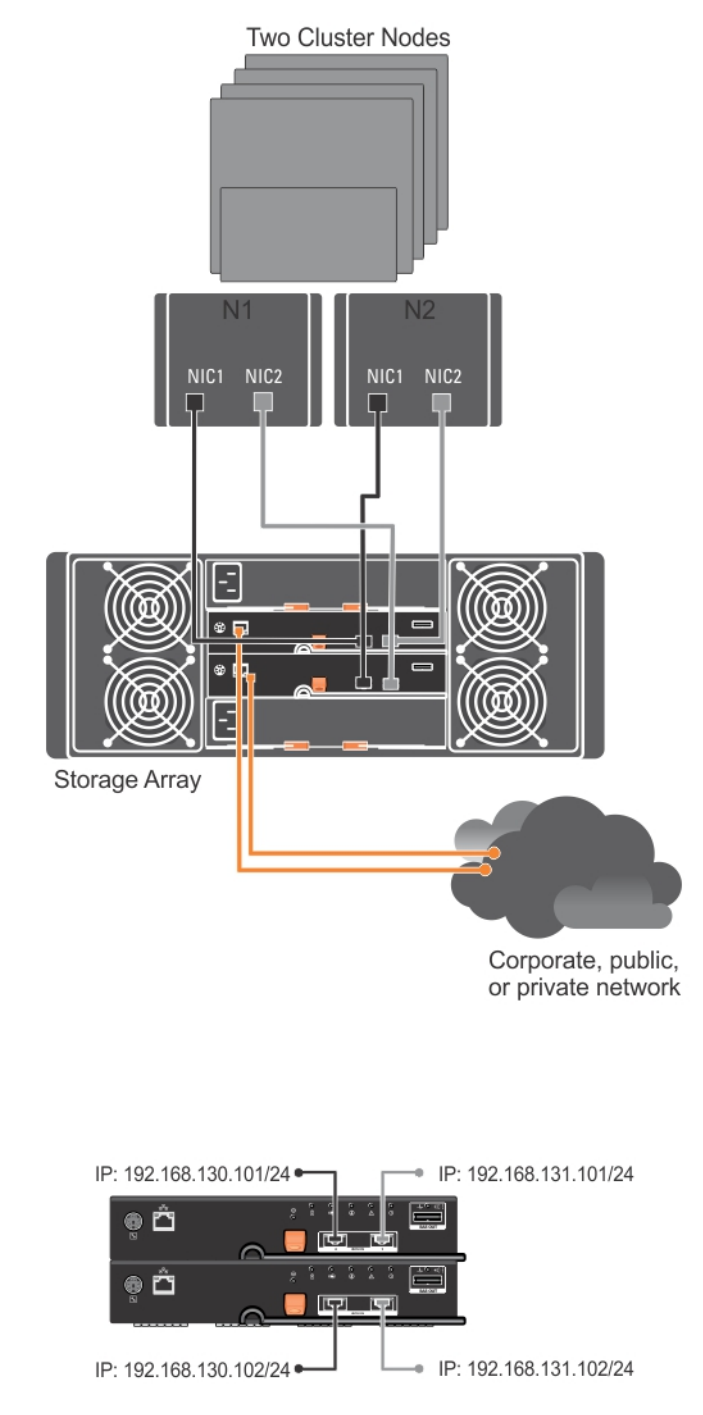

#### 그림 3 . 2개의 컨트롤러에 연결된 2개의 클러스터 노드

### 네트워크 연결 구성

업계 표준 10Gbps 또는 1Gbps 이더넷 스위치를 통해 호스트 서버를 RAID 컨트롤러 모듈 iSCSI 포트에 연결할 수 도 있습니다. 이더넷 스위치를 사용하는 iSCSI 구성을 종종 IP SAN이라고 합니다. IP SAN을 사용하면 PowerVault MD3660i 시리즈 스토리지 어레이가 동시에 최대 64개의 호스트를 지원할 수 있습니다. 이 구성은 단일 또는 이중 경로 데이터 구성과 단일 또는 이중 컨트롤러 모듈을 지원합니다.

이 그림은 네트워크를 통해 이중 RAID 컨트롤러 모듈 구성에 연결된 최대 64개의 독립 실행형 서버(여러 세션 사 용)를 보여 줍니다. 네트워크에 대해 두 번째 이더넷 연결이 있는 호스트를 사용하면 각 호스트에 대해 별도의 실 제 경로 2개가 허용되므로 경로 중 하나에 오류가 발생할 경우 중복성이 보장됩니다. 중복성 개선을 위해 2개의 스위치를 사용하는 것이 좋습니다. 그러나 하나의 스위치 구성도 지원됩니다.

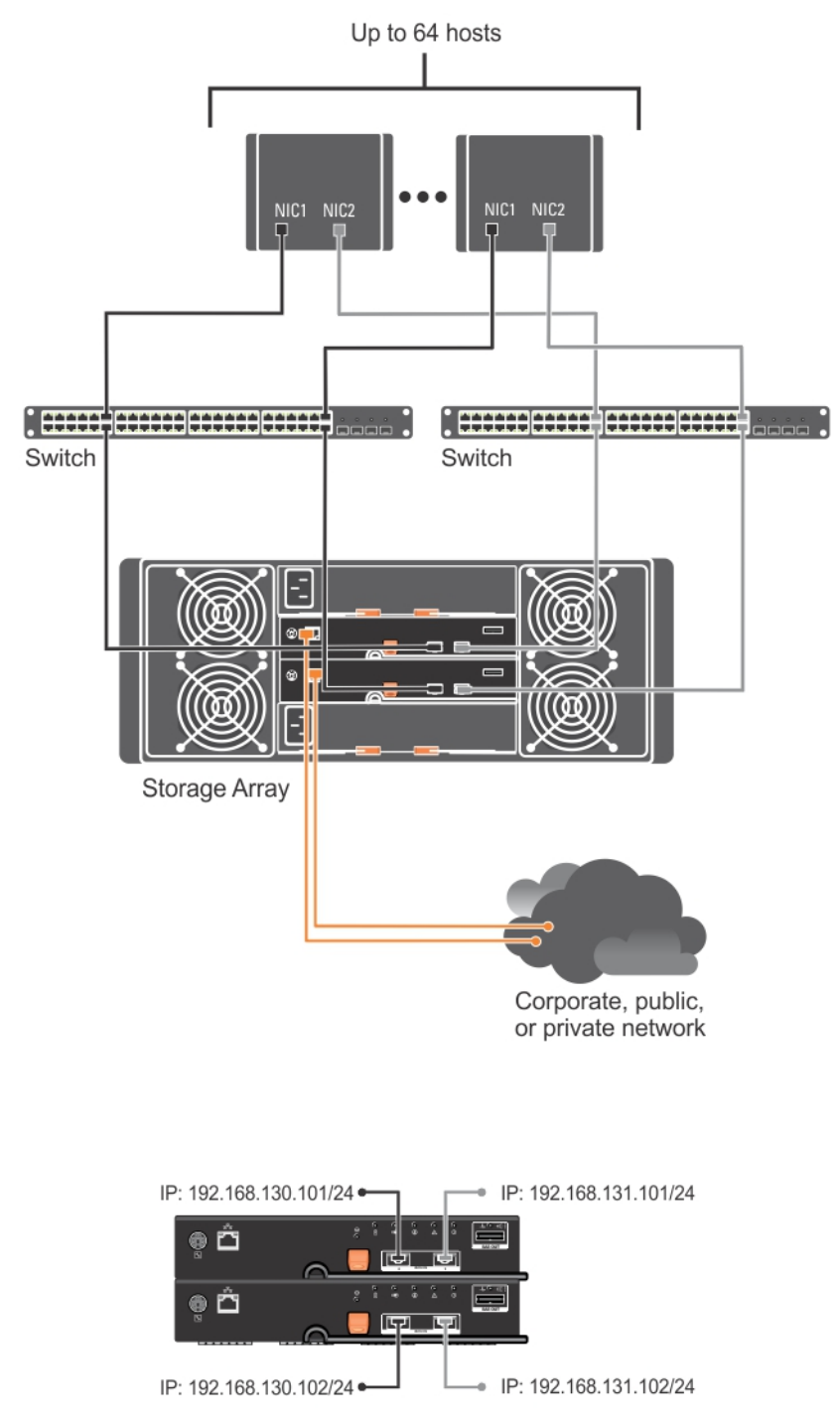

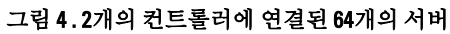

이 그림은 1Gbps에서 10Gbps 집계 체계를 사용하여 네트워크를 통해 이중 RAID 컨트롤러 구성에 연결된 최대 64 개의 독립 실행형 서버(여러 세션 사용)를 보여 줍니다. 서버의 NIC는 1Gbps NIC이며 1Gbps 스위치의 업링크 포트 는 10Gbps입니다. 네트워크에 대해 두 번째 이더넷 연결이 있는 호스트를 사용하면 각 호스트에 대해 별도의 실

제 경로 2개가 허용되므로 경로 중 하나에 오류가 발생할 경우 중복성이 보장됩니다. 중복성 개선을 위해 2개의 스위치를 사용하는 것이 좋습니다. 그러나 하나의 스위치 구성도 지원됩니다.

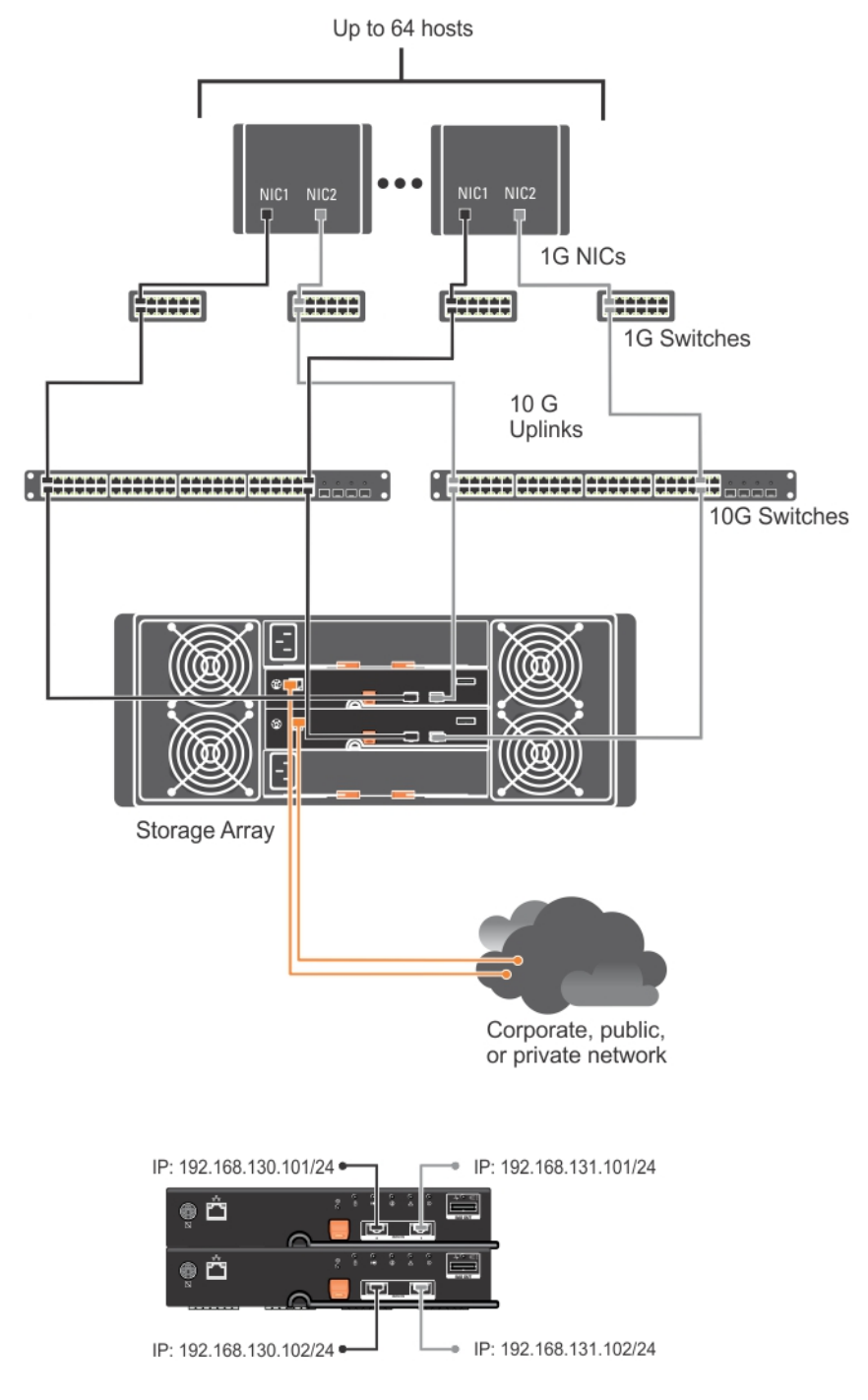

그림 5 . 2개의 RAID 컨트롤러에 연결된 64개의 서버

# <span id="page-16-0"></span>PowerVault MD3060e 확장 인클로저 케이블 연결

PowerVault MD3060e 확장 인클로저를 추가하면 PowerVault MD3660i 시리즈 스토리지 어레이의 용량을 확장할 수 있습니다. 최대 2개의 확장 인클로저를 사용하여 실제 디스크 풀을 최대 120개(또는 프리미엄 기능 활성화를 사용하여 활성화한 경우 180개)의 실제 디스크로 확장할 수 있습니다.

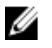

노트: MD3060e 확장 인클로저의 핫 플러그는 권장되지 않습니다. 어레이 인클로저 전원을 켜기 전에 모든 MD3060e 확장 인클로저의 전원을 켭니다. PowerVault MD 시리즈에 대한 도움이 되는 비디오 및 기타 리소 스는 dell.com/PVresources를 참조하십시오.

#### 새 PowerVault MD3060e 확장 인클로저 확장

PowerVault MD3660i 시리즈 스토리지 어레이에 새 PowerVault MD3060e 확장 인클로저를 연결하려면 다음의 단 계를 따르십시오.

- 1. 확장 인클로저를 추가하기 전에 스토리지 어레이 소프트웨어가 설치되어 있고 최신 상태인지 확인합니다. 자세한 내용은 support.dell.com/manuals의 지원 매트릭스를 참조하십시오.
- 2. PowerVault MD 시리즈 리소스 미디어에 포함된 소프트웨어 및 드라이버 패키지를 설치합니다. 소프트웨어 설치에 대한 자세한 내용은 [MD Storage Manager](#page-18-0) 설치를 참조하십시오.
- 3. MD Storage Manager를 사용하여 RAID 컨트롤러 모듈과 NVSRAM 펌웨어를 support.dell.com에 제공되는 최 신 버전으로 업데이트합니다.
- 4. EMW(Enterprise Management Window)에서 Tools(도구) → Upgrade RAID Controller Module Firmware(RAID 컨 트롤러 모듈 펌웨어 업그레이드)를 클릭합니다.
- 5. 스토리지 어레이에 대한 모든 I/O를 중지하고 스토리지 어레이에 연결된 관련 호스트 시스템의 전원을 끕니 다.
- 6. 스토리지 어레이의 전원을 끕니다.
- 7. 관련 시스템에서 확장 인클로저의 전원을 끕니다.
- 8. 스토리지 어레이에 확장 인클로저를 케이블 연결합니다.
- 9. 확장 인클로저의 전원을 켜고 인클로저 상태 LED가 파란색으로 바뀔 때까지 기다립니다.
- 10. 스토리지 어레이의 전원을 켜고 상태 LED에 장치가 준비되었다고 표시될 때까지 기다립니다.
	- 전원이 켜지면 표시등에 녹색 불이 들어옵니다.
	- 서비스 작업 필요 표시등에 노란색 불이 들어오면 PowerVault Modular Disk Storage Manager를 사용 하여 볼 수 있는 오류가 발생한 것입니다.
- 11. 스토리지 어레이가 온라인 상태로 준비되면 연결된 모든 호스트 시스템의 전원을 켭니다.
- 12. PowerVault MD Storage Manager를 사용하여 연결된 모든 확장 인클로저 펌웨어가 오래된 경우 업데이트합 니다.
- 13. EMW에서 업데이트하려는 인클로저를 선택하고 AMW(어레이 관리 창)를 실행합니다.
- 14. Upgrade(업그레이드) → EMM Firmware(EMM 펌웨어)를 선택합니다.
- 15. 연결된 확장 인클로저를 모두 동시에 업데이트하려면 Select All(모두 선택)을 선택합니다.
- 16. Start(시작)를 클릭합니다.

# <span id="page-18-0"></span>MD Storage Manager 설치

PowerVault MD 시리즈 리소스 미디어에는 Linux 및 Microsoft Windows 운영 체제에 대한 소프트웨어 및 드라이버 가 포함되어 있습니다.

미디어의 루트에는 Linux 및 Windows 운영 체제에 적용 가능한 소프트웨어 변경 사항, 업데이트, 픽스, 패치 및 기 타 중요한 데이터를 다루는 readme.txt 파일이 포함되어 있습니다. readme.txt 파일은 설명서에 액세스하기 위한 요구 사항, 미디어의 소프트웨어 버전에 관한 정보 및 소프트웨어 실행을 위한 시스템 요구 사항도 지정합니다.

주의: MD Storage Manager에 의해 현재 관리 중인 가상 디스크에만 별도로 MD Storage Manager를 설치하지 마십시오. 대신 SMagent 및 SMmonitor를 실행 중인 로컬 디스크에 있는 하나 이상의 MD Storage Manager 인 스턴스에 설치하십시오. 가상 디스크에만 관리 소프트웨어를 설치하면 여러 실제 디스크 또는 인클로저 오 류 발생 시에 복구 정보에 액세스할 수 없습니다.

Dell PowerVault 시스템에 대해 지원되는 하드웨어 및 소프트웨어에 관한 자세한 내용은 dell.com/support/manuals 의 지원 매트릭스를 참조하십시오.

M

Ø

노트: 어레이 관리의 첫번째 단계로 항상 MD Storage Resource DVD 매체를 사용하여 MD Storage Manager를 업데이트 및 설치합니다. 최신 업데이트 및 지원 매트릭스에 관하여 dell.com/support/manuals를 참조하십시 오.

PowerVault MD3660i 시리즈 스토리지 펌웨어 설치 프로그램은 핵심 소프트웨어 및 제공자를 포함하는 기능을 제 공합니다. 핵심 소프트웨어 기능에는 호스트 기반 스토리지 에이전트, 다중 경로 드라이버 및 스토리지 어레이 솔루션을 구성, 관리 및 모니터링하는 데 사용되는 MD Storage Manager 응용 프로그램이 포함됩니다. 제공자 기 능에는 Microsoft VDS(Virtual Disk Service) 및 Microsoft VSS(볼륨 섀도 복사본 서비스) 프레임워크에 대한 제공자 가 포함됩니다.

노트: Microsoft VDS 및 Microsoft VSS 제공자에 대한 자세한 내용은 dell.com/support/manuals의 소유자 매뉴 얼을 참조하십시오.

노트: Windows 또는 Linux 시스템에 소프트웨어를 설치하려면 관리 또는 루트 권한이 있어야 합니다. U

노트: DHCP(동적 호스트 구성 프로토콜)가 사용되지 않으면 스토리지 어레이와 같은 실제 서브넷에서 관리 Ø 스테이션의 초기 구성을 수행해야 합니다. 또한 초기 구성 중에 스토리지 어레이의 기본 관리 포트 (192.168.128.101 or 192.168.128.102)와 같은 IP 서브넷에서 하나 이상의 네트워크 어댑터를 구성해야 합니다. 초기 구성 후에 관리 포트는 MD Storage Manager를 사용하여 구성되며, 관리 스테이션의 IP 주소를 다시 원 래 설정으로 변경할 수 있습니다.

PowerVault MD 시리즈 리소스 미디어는 다음과 같은 설치 방법을 제공합니다.

- 그래픽 설치(권장) 권장되는 설치 절차입니다. 설치 프로그램은 어떤 구성 요소가 설치되는지 사용자 가 지정할 수 있는 그래픽 마법사 중심 인터페이스를 제공합니다.
- 콘솔 설치 이 설치 절차는 지원되는 Linux 플랫폼에 X-Window 환경 설치를 원하지 않는 Linux 사용자에 게 유용합니다.
- 자동 설치 이 설치 절차는 스크립팅된 설치를 생성하려는 경우에 유용합니다.

# <span id="page-19-0"></span>모듈식 디스크 구성 유틸리티

PowerVault MDCU(MD 구성 유틸리티)는 관리 및 iSCSI 호스트 포트를 구성하고 iSCSI 모듈식 디스크 스토리지 어 레이를 위한 세션을 생성하기 위한 통합 방식을 제공하는 선택적 유틸리티입니다. 스토리지 어레이에 연결된 각 호스트 서버에서 iSCSI를 구성하려면 PowerVault MDCU를 사용하는 것이 좋습니다.

# 그래픽 설치(권장)

MD Storage Manager는 스토리지 어레이를 구성, 관리 및 모니터링합니다. MD Storage Manager를 설치하려면 다 음 단계를 따르십시오.

1. PowerVault MD 시리즈 리소스 미디어를 삽입합니다.

운영 체제에 따라 설치 프로그램이 자동으로 실행될 수 있습니다. 설치 프로그램이 자동으로 실행되지 않으 면 설치 미디어의 루트 디렉터리(또는 다운로드한 설치 프로그램 이미지)로 이동하고 md\_launcher.exe 파일 을 실행합니다. Linux 기반 시스템의 경우 리소스 미디어의 루트로 이동하고 자동 실행 파일을 실행합니다.

 $\mathbb Z$  노트: 기본적으로 Red Hat Enterprise Linux는 실행 파일을 실행할 수 없는 –noexec 탑재 옵션을 사용하여 리소스 미디어를 탑재합니다. 이 설정을 변경하려면 설치 미디어의 루트 디렉터리에서 추가 정보 파일 을 참조하십시오.

- 2. Install MD Storage Software(MD Storage 소프트웨어 설치)를 선택합니다.
- 3. 라이센스 계약을 읽고 동의합니다.
- 4. Install Set(설치 세트) 메뉴에서 다음 설치 옵션 중 하나를 선택합니다.
	- Full (전체 (권장)) MD Storage Manager(클라이언트) 소프트웨어, 호스트 기반 스토리지 에이전트, 다중 경로 드라이버 및 하드웨어 제공자를 설치합니다.
	- Host Only(호스트만) 호스트 기반 스토리지 에이전트와 다중 경로 드라이버를 설치합니다. [MD](#page-18-0)  [Storage Manager](#page-18-0) 설치를 참조하십시오.
	- Management(관리) 관리 소프트웨어 및 하드웨어 제공자를 설치합니다.
	- Custom(사용자 정의) 특정 구성 요소를 선택할 수 있습니다.

노트: 네트워크 또는 서버에 연결되지 않은 관리 스테이션에 MD Storage Manager를 설치하는 경우 Management Station(관리 스테이션) 옵션만 사용할 수 있습니다.

- 5. 이 호스트 서버를 위한 데이터 스토리지 역할을 수행하도록 하려면 설치중인 PowerVault MD 스토리지 어레 이 모델을 선택합니다.
- 6. 호스트 서버가 다시 부팅되면 이벤트 모니터 서비스를 자동으로 시작할 것인지 또는 수동으로 시작할 것인 지 여부를 선택합니다.

노트: 이 옵션은 Windows 클라이언트 소프트웨어 설치에만 적용 가능합니다.

- 7. 설치 위치를 확인하고 Install(설치)을 클릭합니다.
- 8. 메시지가 나타나면 설치가 완료된 후 호스트 서버를 다시 부팅합니다.
- 9. MD Storage Manager를 시작하고 어레이를 검색합니다.

노트: PowerVault MD 스토리지 어레이의 관리 포트에 연결된 네트워크에서 DHCP(동적 호스트 구성 프 로토콜)이 사용되지 않는 경우 스토리지 어레이를 검색하려면 관리 스테이션에서 IPv6를 활성화하는 것이 좋습니다.

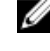

노트: 자동 검색으로 새 어레이를 찾을 수 없는 경우, 수동 옵션을 사용하고 MD Storage Manager 관리 스테이션에 대한 같은 서브넷 또는 같은 VLAN을 사용하여 기본 관리 포트 IP 주소 192.168.128.100 및 192.168.128.102를 제공합니다.

10. 파이버 채널 스위치에서 단일 초기자 및 다중 대상 영역 지정을 구성합니다.

<span id="page-20-0"></span>11. 해당되는 경우 스토리지 어레이와 함께 구입한 프리미엄 기능을 활성화하십시오. 프리미엄 기능을 구입한 경우에는 스토리지 어레이와 함께 제공된 인쇄된 활성화 카드를 참조하십시오.

**24 노트: MD Storage Manager** 설치 프로그램이 자동으로 필요한 드라이버, 펌웨어 및 운영 체제 패치/핫픽 스를 설치하여 스토리지 어레이를 작동합니다. 이러한 드라이버와 펌웨어는 dell.com/support에도 제공 됩니다. 또한 특정 스토리지 어레이에 필요한 추가 설정 및/또는 소프트웨어는 dell.com/support/ manuals의 지원 매트릭스를 참조하십시오.

# 콘솔 설치

■ 노트: 콘솔 설치는 그래픽 환경을 실행 중이지 않은 Linux 시스템에만 적용됩니다.

리소스 미디어의 루트에 있는 자동 실행 스크립트는 실행 중인 그래픽 환경이 없는 경우 이를 감지하고 텍스트 기반 모드로 설치 프로그램을 시작합니다. 이 모드는 그래픽 설치와 같은 옵션을 제공합니다.

# 자동 설치

#### Windows의 자동 설치

Windows 시스템에서 자동 설치를 실행하려면 다음 단계를 따르십시오.

- 1. 설치 미디어의 /windows 폴더에 있는 custom\_silent.properties 파일 또는 이미지를 호스트 서버의 쓰기 가능 한 위치로 복사합니다.
- 2. custom\_silent.properties 파일을 수정하여 사용할 기능, 모델 및 설치 옵션을 반영합니다. 그런 다음 파일을 저장합니다..
- 3. custom\_silent.properties 파일을 특정 설치를 반영하도록 수정한 후에 다음 명령어를 실행하여 자동 설치를 시작합니다.

mdss install.exe –f <host server path>\ custom silent.properties

#### Linux의 자동 설치

Linux 시스템에서 자동 설치를 실행하려면 다음 단계를 따르십시오.

- Ø
- 노트: Red Hat Enterprise Linux 6 운영 체제의 경우 루트 디렉터리에서 다음 스크립트를 실행하여 필수 패키 지를 설치합니다.

# md\_prereq\_install.sht

- 1. 설치 미디어의 /windows 폴더에 있는 custom\_silent.properties 파일 또는 이미지를 호스트 서버의 쓰기 가능 한 위치로 복사합니다.
- 2. custom\_silent.properties 파일을 수정하여 사용할 기능, 모델 및 설치 옵션을 반영합니다. 그런 다음 파일을 저장합니다..
- 3. custom\_silent.properties 파일이 수정되면 다음 명령을 실행하여 설치를 시작합니다. ./mdss install.bin –f <host server path>/custom\_silent.properties

### 프리미엄 기능 활성화(선택 사항)

프리미엄 기능을 주문한 경우 추가 기능을 설치하려면 프리미엄 기능 카드의 지시 사항을 따르십시오.

# <span id="page-21-0"></span>PowerVault MD Storage Manager 업그레이드

이전 버전의 PowerVault MD Storage Manager에서 업그레이드하려면 이전 버전을 제거([MD Storage Manager](#page-30-0) 제 [거](#page-30-0) 참조)한 다음 [MD Storage Manager](#page-18-0) 설치의 지시 사항에 따라 새 버전을 설치하십시오.

# <span id="page-22-0"></span>설치 후 작업

처음으로 스토리지 어레이를 사용하기 전에 표시된 순서대로 여러 가지 구성 작업을 완료하십시오. 이 작업은 MD Storage Manager를 사용하여 수행합니다.

노트: DHCP(동적 호스트 구성 프로토콜)가 사용되지 않으면 스토리지 어레이와 같은 실제 서브넷에서 관리 스테이션을 사용하여 초기 구성을 수행해야 합니다. 또한 초기 구성 중에 스토리지 어레이의 기본 관리 포 트(192.168.128.101 or 192.168.128.102)와 같은 IP 서브넷에서 하나 이상의 네트워크 어댑터를 구성해야 합니다. 초기 구성 후에 관리 포트는 MD Storage Manager를 사용하여 구성되며, 관리 스테이션의 IP 주소를 다시 원 래 설정으로 변경할 수 있습니다.

# 시작하기 전에

노트: iSCSI 구성을 시작하기 전에 이 문서에 제공되는 IPv4 또는 IPv6 iSCSI 구성 워크시트를 작성하는 것이 좋습니다. 구성 단계를 시작하기 전에 네트워크에 대해 이러한 유형의 정보를 수집하면 프로세스를 보다 효율적으로 완료하는 데 도움이 됩니다.

#### iSCSI 구성 용어

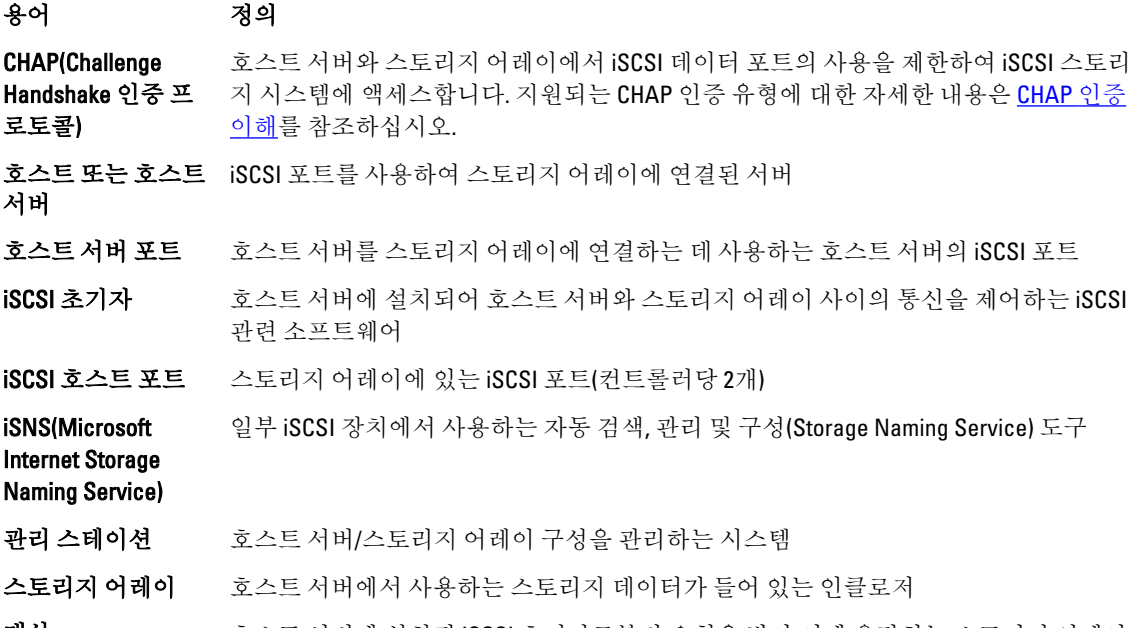

대상 호스트 서버에 설치된 iSCSI 초기자로부터 요청을 받아 이에 응답하는 스토리지 어레이 에 있는 iSCSI 포트

# <span id="page-23-0"></span>iSCSI 구성 워크시트

[IPv4 Settings — Worksheet\(IPv4](#page-52-0) 설정 — 워크시트) 및 [IPv6 Settings — Worksheet\(IPv4](#page-54-0) 설정 — 워크시트)는 구성을 계획하는 데 도움이 됩니다. 한곳에 호스트 서버 및 스토리지 어레이 IP 주소를 기록해 두면 설정을 보다 빠르고 효율적으로 구성할 수 있습니다.

iSCSI에 맞게 [네트워크를](#page-26-0) 구성하기 위한 지침은 Windows 및 Linux 환경 모두를 위한 일반적인 네트워크 설정 지 침을 제공합니다. 워크시트를 작성하기 전에 이 지침을 검토하는 것이 좋습니다.

### 스토리지 어레이에서 iSCSI 구성

다음 섹션에는 스토리지 어레이에서 iSCSI를 구성하기 위한 단계별 지시 사항이 포함되어 있습니다. 그러나 시 작하기 전에 각각의 단계가 호스트 서버나 스토리지 어레이 환경과 연계하여 발생한다는 점을 이해해야 합니다. 다음 표는 각 iSCSI 구성 단계와 이 단계가 수행되는 위치를 보여 줍니다.

#### 표 1. 호스트 서버 및 스토리지 어레이 비교

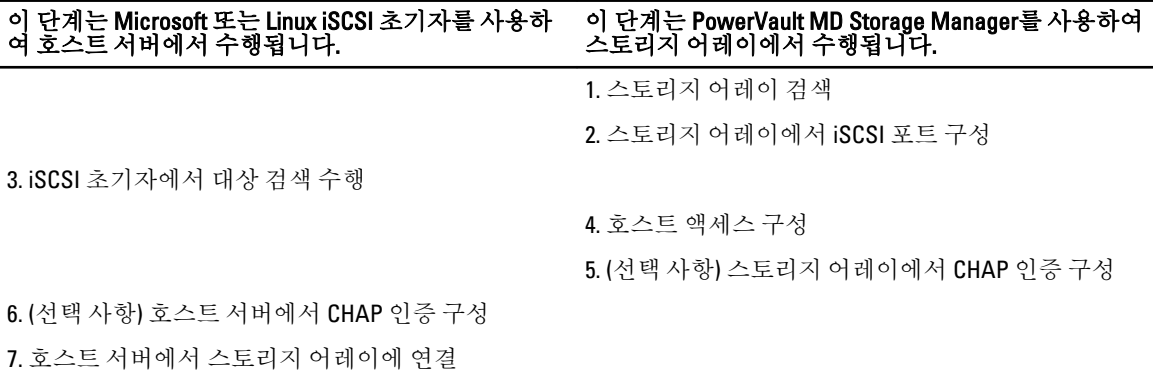

8. (선택 사항) 대역 내 관리 설정

노트: iSCSI 구성을 위해 PowerVault MDCU(모듈식 디스크 구성 유틸리티)를 사용하는 것이 좋습니다. PowerVault MDCU 마법사에서는 위에 설명한 구성 단계를 안내해 줍니다. 수동 구성을 수행하려면 [부록](#page-32-0) [iSCSI](#page-32-0)의 수동 구성을 참조하십시오.

#### 모듈식 디스크 구성 유틸리티를 사용하여 자동 구성

 $\mathbb Z$  노트: PowerVault MDCU가 설치되지 않은 경우 PowerVault MD 시리즈 리소스 미디어에서 설치할 수 있습니 다.

PowerVault MDCU는 마법사 중심 인터페이스를 사용하여 호스트 서버의 iSCSI 네트워크 및 iSCSI 기반 스토리지 어레이를 구성하기 위한 통합 방식을 제공합니다. 이 유틸리티를 사용하면 또한 모범 사례에 따라 호스트 서버 의 iSCSI 세션을 구성하고 스토리지 어레이 iSCSI 호스트 포트를 사용하여 부하 분산 경로에 이를 수 있습니다. 호 스트 소프트웨어의 설치 중에 다시 부팅한 후에 Launch the MDCU(MDCU 실행)를 선택하면 유틸리티가 다음 호스 트 서버 다시 부팅 후에 자동으로 시작됩니다. 이 유틸리티는 수동으로도 실행할 수 있습니다. 유틸리티에는 마법사의 각 단계를 안내해 주는 상황에 따른 온라인 도움말이 있습니다.

PowerVault MDCU는 다음을 수행합니다.

- 스토리지 어레이 구성
- 호스트 구성

#### 스토리지 어레이 구성

호스트 iSCSI 초기자 및 iSCSI 기반 스토리지 어레이가 통신하려면 먼저 사용할 IP 주소와 인증 방법과 같은 정보 로 이 둘을 구성해야 합니다. iSCSI 초기자는 이미 구성된 스토리지 어레이를 사용하여 연결을 설정하기 때문에 첫 번째 작업은 iSCSI 초기자에서 사용할 수 있도록 스토리지 어레이를 구성하는 것입니다.

이 유틸리티를 사용하려면 구성하려는 스토리지 어레이의 관리 포트에 대한 네트워크 액세스 권한이 필요합니 다. 스토리지 어레이를 구성하기 전에 올바로 작동하는 네트워크 인프라가 있어야 합니다. 스토리지 어레이가 이미 구성된 경우 호스트 구성으로 바로 건너뛸 수 있습니다.

이 구성 작업에는 일반적으로 다음 단계가 수반됩니다.

- 1. 구성을 위해 사용 가능한 스토리지 어레이를 검색합니다.
- 2. 구성할 스토리지 어레이를 선택합니다.
- 3. 스토리지 어레이 이름과 암호를 설정합니다.
- 4. 관리 포트를 위한 IP 프로토콜 및 주소를 구성합니다.
- 5. iSCSI 포트를 위한 IP 프로토콜 및 주소를 구성합니다.
- 6. CHAP 인증 방법을 지정합니다.
- 7. 요약을 검토한 후 설정을 적용합니다.
- 8. 추가 어레이를 구성하려면 2단계부터 절차를 반복합니다.

#### 호스트 구성(호스트 연결 구성)

iSCSI 기반 스토리지 어레이의 구성을 완료한 후에 다음 작업은 스토리지 어레이에 액세스해야 하는 모든 호스 트에서 이 유틸리티를 실행하는 것입니다. 네트워크 구성에 따라 호스트는 스토리지 어레이를 관리하는 데 사용 하는 것과 동일한 시스템이거나 완전히 별개의 네트워크에 있을 수 있습니다.

유틸리티가 실행되는 시스템에 iSCSI 초기자가 없거나 필요한 드라이버 구성 요소가 설치되어 있지 않으면 호스 트를 구성하는 옵션이 비활성화되어 있습니다. 옵션이 비활성화되어 있으면 유틸리티에도 정보 제공용 메시지 가 표시됩니다. iSCSI 기반 스토리지 어레이에 연결되어 있지 않은 호스트(또는 어레이에 연결하지 않으려는 호 스트)에서 유틸리티를 실행할 경우 정보 제공용 메시지를 무시해도 됩니다.

작업에는 다음 단계가 적용됩니다.

- 1. 연결을 위해 사용 가능한 스토리지 어레이를 검색합니다.
- 2. 스토리지 어레이를 선택합니다.
- 3. CHAP 암호를 지정합니다.
- 4. 로그인하기 위해 호스트의 초기자가 사용하는 iSCSI 포트를 선택합니다.
- 5. 추가 어레이에 연결하려면 2단계부터 프로세스를 반복합니다.
- 6. 스토리지 어레이에 대한 액세스가 필요한 각 호스트에서 이 단계를 반복합니다.

#### 구성 프로세스를 시작하기 전에

스토리지 어레이 또는 호스트 연결을 구성하기 전에 구성 계획에 도움이 되도록 iSCSI 구성 워크시트를 작성하 는 것이 좋습니다. 구성에 따라 여러 개의 워크시트를 사용해야 할 수도 있습니다.

스토리지 어레이 및 호스트 구성에 대해 다음 지침을 따르십시오.

- 최적의 성능을 위해서는 네트워크 구성이 올바른지 확인합니다. support.dell.com/manuals에서 스토리지 어레이의 *지원 매트릭스*를 참조하십시오.
- 호스트에 여러 개의 네트워크 인터페이스가 있는 경우 각 네트워크 인터페이스가 별도의 서브넷을 사용 하는 것이 좋습니다.
- 이중 컨트롤러(이중) 구성에서 중복성을 위해 각 호스트 네트워크 인터페이스가 2개의 스토리지 어레이 컨트롤러에 연결되도록 구성되어 있는지 확인합니다.
- 최적의 부하 분산을 위해 iSCSI 트래픽에 사용되는 각 호스트 네트워크 인터페이스가 각각의 스토리지 어레이 컨트롤러에 연결되도록 구성되어 있는지 확인합니다.

<span id="page-25-0"></span>• 각 호스트 네트워크 인터페이스가 스토리지 어레이 컨트롤러당 하나의 iSCSI 세션만을 설정하는 것이 좋 습니다.

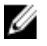

노트: 유틸리티는 사용 가능한 호스트 네트워크 인터페이스 및 스토리지 어레이의 iSCSI 호스트 포트와 연 결을 기반으로 가능할 때마다 호스트 연결에 대한 지침을 따릅니다.

#### PowerVault MDCU를 사용하여 스토리지 어레이 구성

PowerVault MDCU를 사용하여 iSCSI 기반 스토리지 어레이를 구성하려면 다음 단계를 따르십시오.

- 1. 구성할 스토리지 어레이의 관리 포트에 대해 액세스 권한이 있는 서버에서 유틸리티를 실행합니다(유틸리 티가 자동으로 실행되지 않는 경우).
	- Windows의 경우 Start(시작) → All Programs(모든 프로그램) → Dell → MD Storage Software(MD Storage 소프트웨어) → Modular Disk Configuration Utility(모듈식 디스크 구성 유틸리티)를 클릭합니 다.
	- Linux의 경우 바탕 화면에 있는 MDCU 아이콘을 클릭하거나 터미널 창에서 /opt/dell/ mdstoragesoftwaare/mdconfigurationutility 디렉터리로 이동하고 PowerVault MDCU를 실행합니다.

MDCU가 사용 가능한 모든 스토리지 어레이를 자동으로 검색합니다.

- 2. Discover MD Arrays(MD 어레이 검색) 창에서 구성하려는 iSCSI 스토리지 어레이를 선택합니다.
- 3. Selected Array(선택한 어레이) 창에서 현재 포트와 세션 정보를 검토합니다.
- 4. Config Wizard(구성 마법사)를 클릭하여 iSCSI 구성 마법사를 시작합니다.
- 5. Config Wizard(구성 마법사)의 단계를 완료하여 iSCSI 스토리지 어레이를 구성합니다.
- 6. Array Configuration Summary(어레이 구성 요약) 창에서 구성 설정을 검토하고 적용합니다.
- 7. Create iSCSI Sessions(iSCSI 세션 생성)를 클릭하여 호스트-스토리지 어레이 간 통신을 생성합니다. 구현하려는 모든 호스트-어레이 간 매핑에 대해 이 단계를 반복합니다.
- 8. 스토리지 어레이와 호스트 서버 사이에 통신이 설정되었는지 확인합니다.

노트: MDCU에 대한 자세한 내용은 MDCU 온라인 도움말을 참조하십시오.

# 연결 후 설정 단계

호스트 서버와 스토리지 어레이 사이에 iSCSI 연결을 설정한 후에 MD Storage Manager를 사용하여 스토리지 어 레이에서 가상 디스크를 생성할 수 있으며 호스트 서버에서 이 가상 디스크를 활용할 수 있습니다. 스토리지 계 획 및 MD Storage Manager 사용에 대한 자세한 내용은 support.dell.com/manuals의 관리자 안내서를 참조하십시 오.

5

# <span id="page-26-0"></span>iSCSI에 맞게 네트워크를 구성하기 위한 지침

이 섹션에서는 호스트 서버 및 스토리지 어레이에서 iSCSI 포트와 함께 사용할 네트워크 환경과 IP 주소를 설정 하기 위한 일반적인 지침을 제공합니다. 특정 네트워크 환경에 따라 여기 나와 있는 것과 다른 단계나 추가 지침 이 필요할 수 있으므로 이 설정을 수행하기 전에 시스템 관리자에게 문의해야 합니다.

### Microsoft Windows 호스트 설정

Windows 호스트 네트워크를 설정하려면 스토리지 어레이에 연결된 각 iSCSI 포트의 IP 주소 및 넷마스크를 구성 해야 합니다. 특정 단계는 DHCP(동적 호스트 구성 프로토콜) 서버, 고정 IP 주소 지정, DNS(Domain Name System) 서버 또는 WINS(Windows Internet Name Service) 서버를 사용하는지에 따라 다릅니다.

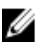

노트: 서버 IP 주소는 네트워크 통신을 위해 스토리지 어레이 관리 및 iSCSI 포트와 동일한 IP 서브넷으로 구 성해야 합니다.

#### DHCP 서버 사용

DHCP 서버를 사용하는 경우 다음 단계를 따르십시오.

- 1. Control Panel(제어판)에서 Network connections(네트워크 연결) 또는 Network and Sharing Center(네트워크 및 공유 센터)를 선택한 다음 Manage network connections(네트워크 연결 관리)를 클릭합니다.
- 2. 구성할 네트워크 연결을 마우스 오른쪽 단추로 클릭하고 Properties(속성)를 선택합니다.
- 3. General(일반) 탭(로컬 영역 연결의 경우) 또는 Networking(네트워킹) 탭(기타 모든 연결의 경우)에서 Internet Protocol (TCP/IP)(인터넷 프로토콜(TCP/IP))을 클릭하고 Properties(속성)를 클릭합니다.
- 4. Obtain an IP address automatically(자동으로 IP 주소 받기)를 선택하고 OK(확인)를 클릭합니다.

#### 고정 IP 주소 사용

고정 IP 주소를 사용하는 경우(루트 사용자만 해당) 다음 단계를 따르십시오.

1. /etc/sysconfig/network 파일을 다음과 같이 편집합니다.

NETWORKING=yes HOSTNAME=mymachine.mycompany.com GATEWAY=255.255.255.0Ž

2. 구성하려는 연결을 위해 /etc/sysconfig/network-scripts/ifcfg-ethX(RHEL(Red Hat Enterprise Linux)의 경우) 또 는 **/etc/sysconfig/network/ifcfg-eth-id-XX:XX:XX:XX:XX(**SUSE Enterprise Linux의 경우)로 구성 파일을 편집합니 다.

BOOTPROTO=static BROADCAST=192.168.1.255 IPADDR= 192.168.1.100 NETMASK=255.255.255.0 NETWORK= 192.168.1.0 ONBOOT=yes TYPE=Ethernet HWADDR=XX:XX:XX:XX:XX:XX GATEWAY=192.168.1.1

3. 다음 명령을 사용하여 네트워크 서비스를 다시 시작합니다. /etc/init.d/network restart

#### <span id="page-27-0"></span>DNS 서버 사용

고정 IP 주소를 사용하는 경우 다음 단계를 따르십시오.

- 1. Control Panel(제어판)에서 Network connections(네트워크 연결) 또는 Network and Sharing Center(네트워크 및 공유 센터)를 선택한 다음 Manage network connections(네트워크 연결 관리)를 클릭합니다.
- 2. 구성할 네트워크 연결을 마우스 오른쪽 단추로 클릭하고 Properties(속성)를 선택합니다.
- 3. General(일반) 탭(로컬 영역 연결의 경우) 또는 Networking(네트워킹) 탭(기타 모든 연결의 경우)에서 Internet Protocol (TCP/IP)(인터넷 프로토콜(TCP/IP))을 클릭하고 Properties(속성)를 클릭합니다.
- 4. Obtain DNS server address automatically(자동으로 DNS 서버 주소 받기)를 선택하거나 기본 설정된 다른 DNS 서버 IP 주소를 입력하고 OK(확인)를 클릭합니다.

#### WINS 서버 사용

고정 IP 주소를 사용하는 경우 다음 단계를 따르십시오.

 $\mathbb Z$  노트: DHCP 서버를 사용하여 WINS 서버 IP 주소를 할당하는 경우 WINS 서버 주소를 추가할 필요가 없습니 다.

- 1. Control Panel(제어판)에서 Network connections(네트워크 연결)를 선택합니다.
- 2. 구성할 네트워크 연결을 마우스 오른쪽 단추로 클릭하고 Properties(속성)를 선택합니다.
- 3. General(일반) 탭(로컬 영역 연결의 경우) 또는 Networking(네트워킹) 탭(기타 모든 연결의 경우)에서 Internet Protocol (TCP/IP)(인터넷 프로토콜(TCP/IP))을 클릭하고 Properties(속성)를 클릭합니다.
- 4. Advanced(고급) → WINS 탭을 선택하고 Add(추가)를 클릭합니다.
- 5. TCP/IP WINS server(TCP/IP WINS 서버) 창에 WINS 서버의 IP 주소를 입력하고 Add(추가)를 클릭합니다.
- 6. Lmhosts 파일을 사용하여 원격 NetBIOS 이름을 확인하려면 Enable LMHOSTS lookup(LMHOSTS 조회 활성화) 을 선택합니다.
- 7. Lmhosts 파일에 가져올 파일 위치를 지정하려면 Import LMHOSTS(LMHOSTS 가져오기)를 선택하고 Open(열 기) 대화 상자에서 파일을 선택합니다.
- 8. NetBIOS over TCP/IP를 활성화하거나 비활성화합니다.

Microsoft Windows Server 2008 Core 버전을 사용하는 경우 netsh 인터페이스 명령을 사용하여 호스트 서버에서 iSCSI 포트를 구성합니다.

### Linux 호스트 설정

Linux 호스트 네트워크를 설정하려면 스토리지 어레이에 연결된 각 iSCSI 포트의 IP 주소 및 넷마스크를 구성해 야 합니다. 특정 단계는 DHCP를 사용하여 TCP/IP를 구성하는지 또는 고정 IP 주소를 사용하여 TCP/IP를 구성하는 지에 따라 다릅니다.

노트: 서버 IP 주소는 네트워크 통신을 위해 스토리지 어레이 관리 및 iSCSI 포트와 동일한 IP 서브넷으로 구 Ø 성해야 합니다.

#### DHCP 사용

DHCP를 사용하는 경우(루트 사용자만 해당) 다음 단계를 따르십시오.

1. /etc/sysconfig/network 파일을 다음과 같이 편집합니다.

NETWORKING=yes HOSTNAME=mymachine.mycompany.com

<span id="page-28-0"></span>2. 구성하려는 연결을 위해 /etc/sysconfig/network-scripts/ifcfg-ethX(RHEL(Red Hat Enterprise Linux)의 경우) 또 는 /etc/sysconfig/network/ifcfg-eth-id-XX:XX:XX:XX:XX(SUSE Enterprise Linux의 경우)로 구성 파일을 편집합니 다.

BOOTPROTO=dhcpm

또한 IP 주소와 넷마스크가 정의되어 있지 않은지 확인합니다.

3. 다음 명령을 사용하여 네트워크 서비스를 다시 시작합니다. /etc/init.d/network restart

#### 고정 IP 주소 사용

고정 IP 주소를 사용하는 경우(루트 사용자만 해당) 다음 단계를 따르십시오.

- 1. /etc/sysconfig/network 파일을 다음과 같이 편집합니다. NETWORKING=yes HOSTNAME=mymachine.mycompany.com GATEWAY=255.255.255.0Ž
- 2. 구성하려는 연결을 위해 /etc/sysconfig/network-scripts/ifcfg-ethX(RHEL(Red Hat Enterprise Linux)의 경우) 또 는 /etc/sysconfig/network/ifcfg-eth-id-XX:XX:XX:XX:XX(SUSE Enterprise Linux의 경우)로 구성 파일을 편집합니 다.

BOOTPROTO=static BROADCAST=192.168.1.255 IPADDR= 192.168.1.100 NETMASK=255.255.255.0 NETWORK= 192.168.1.0 ONBOOT=yes TYPE=Ethernet HWADDR=XX:XX:XX:XX:XX:XX GATEWAY=192.168.1.1

3. 다음 명령을 사용하여 네트워크 서비스를 다시 시작합니다. /etc/init.d/network restart

# 6

# <span id="page-30-0"></span>MD Storage Manager 제거

# Windows에서 MD Storage Manager 제거

#### Microsoft Windows Server 2008을 제외한 Microsoft Windows 운영 체제에서 MD Storage Manage 제거

Change/Remove Program(프로그램 추가/제거) 기능을 사용하여 Microsoft Windows Server 2008을 제외한 Microsoft Windows 운영 체제에서 Modular Disk Storage Manager를 제거합니다. Microsoft Windows Server 2008에서 Modular Disk Storage Manager를 제거하려면 다음 단계를 따르십시오.

- 1. Control Panel(제어판)에서 Add or Remove Programs(프로그램 추가 또는 제거)를 두 번 클릭합니다.
- 2. 프로그램 목록에서 Dell MD3660i 스토리지 소프트웨어를 선택합니다.
- 3. Change/Remove(변경/제거)를 클릭합니다. Uninstall Complete(제거 완료) 창이 표시됩니다.
- 4. 화면에 나타나는 지시 사항을 따릅니다.
- 5. Yes(예)를 선택하여 시스템을 다시 시작한 다음 Done(완료)을 클릭합니다.

#### Windows Server 2008 GUI 버전에서 MD Storage Manager 제거

Windows Server 2008 GUI 버전에서 Modular Disk Storage Manager를 제거하려면 다음 단계를 따르십시오.

- 1. Control Panel(제어판)에서 Programs and Features(프로그램 및 기능)을 두 번 클릭합니다.
- 2. 프로그램 목록에서 MD Storage Software(MD Storage 소프트웨어)를 선택합니다.
- 3. Uninstall/Change(제거/변경)를 클릭합니다. Uninstall Complete(제거 완료) 창이 표시됩니다.
- 4. 화면에 나타나는 지시 사항을 따릅니다.
- 5. Yes(예)를 선택하여 시스템을 다시 시작한 다음 Done(완료)을 클릭합니다.

#### Windows Server 2008 Core 버전에서 MD Storage Manager 제거

Windows Server 2008 Core 버전에서 PowerVault Modular Disk Storage Manager를 제거하려면 다음 단계를 따르십 시오.

1. Dell\MD Storage Software\Uninstall Dell Modular Disk MD3660i Storage Software 디렉터리로 이동합니다.

- 2. 설치 디렉터리에서 다음 명령을 입력하고 <Enter> 키를 누릅니다. Uninstall Modular Disk Storage
- 3. Uninstall(제거) 창에서 Next(다음)를 클릭하고 화면에 나타나는 지시 사항을 따릅니다.
- 4. Yes(예)를 선택하여 시스템을 다시 시작한 다음 Done(완료)을 클릭합니다.

K 노트: 기본적으로 MD Storage Manager는 **\Program Files\Dell\MD Storage Software** 디렉터리에 설치됩니 다. 설치 중에 다른 디렉터리를 사용한 경우 제거 절차를 시작하기 전에 해당 디렉터리로 이동하십시 오.

# <span id="page-31-0"></span>Linux에서 MD Storage Manager 제거

기본적으로 PowerVault MD Storage Manager는 /opt/dell/mdstoragemanager 디렉터리에 설치됩니다. 설치 중에 다 른 디렉터리를 사용한 경우 제거 절차를 시작하기 전에 해당 디렉터리로 이동하십시오.

- 1. 설치 디렉터리에서 Uninstall Dell MD Storage Software(Dell MD Storage 소프트웨어 제거) 디렉터리를 엽니다.
- 2. Uninstall Dell MD Storage Software.exe 파일을 실행합니다.
- 3. Uninstall(제거) 창에서 Next(다음)를 클릭하고 화면에 나타나는 지시 사항을 따릅니다. 소프트웨어를 제거하는 동안에 Uninstall(제거) 창이 표시됩니다. 제거 절차가 완료되면 Uninstall Complete(제 거 완료) 창이 표시됩니다.
- 4. Done(완료)을 클릭합니다.

# 7

# <span id="page-32-0"></span>부록 — iSCSI의 수동 구성

다음 섹션에는 스토리지 어레이에서 iSCSI를 구성하기 위한 단계별 지시 사항이 포함되어 있습니다. 그러나 시 작하기 전에 각각의 단계가 호스트 서버나 스토리지 어레이 환경과 연계하여 발생한다는 점을 이해해야 합니다. 아래 표는 각 iSCSI 구성 단계와 이 단계가 수행되는 위치를 보여 줍니다.

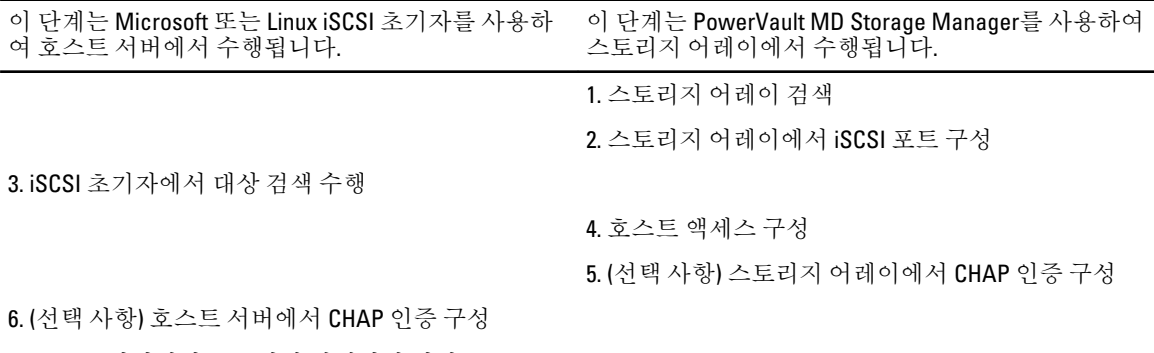

7. 호스트 서버에서 스토리지 어레이에 연결

8. (선택 사항) 대역 내 관리 설정

### 1단계: 스토리지 어레이 검색(대역 외 관리에만 해당)

#### 기본 관리 포트 설정

기본적으로 스토리지 어레이 관리 포트는 DHCP(동적 호스트 구성 프로토콜)로 설정되어 있습니다. 스토리지 어 레이의 컨트롤러가 DHCP 서버에서 IP 구성을 가져오지 못하는 경우 10초 후에 시간이 초과되고 기본 고정 IP 주 소로 장애 복구됩니다. 기본 IP 구성은 다음과 같습니다.

Controller 0: IP: 192.168.128.101 Subnet Mask: 255.255.255.0 Controller 1: IP: 192.168.128.102 Subnet Mask: 255.255.255.0

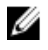

노트: 기본 게이트웨이는 설정되어 있지 않습니다.

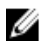

노트: DHCP가 사용되지 않으면 스토리지 어레이와 같은 실제 서브넷에서 관리 스테이션을 사용하여 초기 구성을 수행해야 합니다. 또한 초기 구성 중에 스토리지 어레이의 기본 관리 포트(192.168.128.101 or 192.168.128.102)와 같은 IP 서브넷에서 하나 이상의 네트워크 어댑터를 구성해야 합니다. 초기 구성 후에 관 리 포트는 MD Storage Manager를 사용하여 구성되며, 관리 스테이션의 IP 주소를 다시 원래 설정으로 변경 할 수 있습니다.

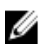

노트: 이 절차는 대역 외 관리에만 적용됩니다. 대역 내 관리를 설정하는 경우에는 이 단계를 완료한 다음 [8](#page-42-0) [단계](#page-42-0): (선택 사항) 대역 내 관리 설정을 참조해야 합니다.

스토리지 어레이를 자동 또는 수동으로 검색할 수 있습니다.

#### <span id="page-33-0"></span>자동 스토리지 어레이 검색

- 1. MD Storage Manager를 실행합니다. 스토리지 어레이를 처음 설정하는 경우 Add New Storage Array(새 스토리지 어레이 추가) 창이 표시됩니다.
- 2. Automatic(자동)을 선택하고 OK(확인)를 클릭합니다. 검색이 완료되고 나면 확인 화면이 표시됩니다. 검색 프로세스가 완료될 때까지 몇 분 정도 걸릴 수 있습니 다. 검색 프로세스가 완료되기 전에 검색 상태를 닫으면 검색 프로세스가 취소됩니다.
- 3. Close(닫기)를 클릭하여 화면을 닫습니다.

#### 수동 스토리지 어레이 검색

- 1. MD Storage Manager를 실행합니다. 스토리지 어레이를 처음 설정하는 경우 Add New Storage Array(새 스토리지 어레이 추가) 창이 표시됩니다.
- 2. Manual(수동)을 선택하고 OK(확인)를 클릭합니다.
- 3. Out-of-band management(대역 외 관리)를 선택하고 호스트 서버 이름 또는 iSCSI 스토리지 어레이 컨트롤러 의 IP 주소를 입력합니다.
- 4. Add(추가)를 클릭합니다. 대역 외 관리가 성공적으로 구성됩니다.
- 5. 검색이 완료되고 나면 확인 화면이 표시됩니다. 화면을 닫으려면 Close(닫기)를 클릭합니다.

#### 어레이 설정

- 노트: 스토리지 어레이를 구성하기 전에 Summary(요약) 창의 상태 아이콘을 점검하여 스토리지 어레이의 인클로저가 Optimal(최적) 상태인지 확인합니다. 상태 아이콘에 대한 자세한 내용은 support.dell.com/ manuals의 관리자 안내서를 참조하십시오.
- 1. 검색이 완료되면 MD Storage Manager의 Summary(요약) 탭 아래에 첫 번째 스토리지 어레이의 이름이 나타 납니다.
- 2. 새로 검색한 스토리지의 기본 이름은 Unnamed입니다. 또 다른 이름이 표시되면 이름 옆의 아래 화살표를 클릭하고 드롭다운 목록에서 Unnamed를 클릭하십시오.
- 3. 남은 설치 후 작업에 대한 링크를 보려면 Initial Setup Tasks(초기 설정 작업) 옵션을 클릭합니다. 각 작업에 대한 자세한 내용은 support.dell.com/manuals의 관리자 안내서를 참조하십시오. 다음 표에 나와 있는 순서대 로 이 작업을 수행하십시오.

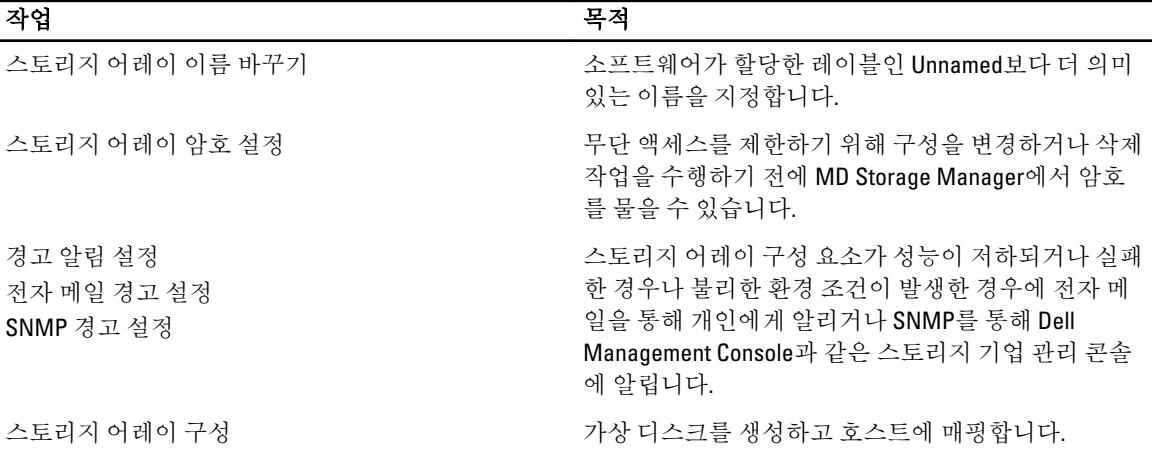

# <span id="page-34-0"></span>2단계: 스토리지 어레이에서 iSCSI 포트 구성

기본적으로 스토리지 어레이의 iSCSI 포트는 다음 IPv4 설정으로 설정됩니다.

컨트롤러 0, 포트 0: IP: 192.168.130.101 서브넷 마스크: 255.255.255.0 포트: 3260 컨트 롤러 0, 포트 1: IP: 192.168.131.101 서브넷 마스크: 255.255.255.0 포트: 3260 컨트롤러 1, 포트 0: IP: 192.168.130.102 서브넷 마스크: 255.255.255.0 포트: 3260 컨트롤러 1, 포 트 1: IP: 192.168.131.102 서브넷 마스크: 255.255.255.0 포트: 3260

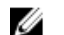

■ 노트: 기본 게이트웨이는 설정되어 있지 않습니다.

스토리지 어레이에서 iSCSI 포트를 구성하려면 다음 단계를 따르십시오.

- 1. MD Storage Manager에서 AMW의 Setup(설정) 탭으로 이동합니다. Configure Ethernet management ports(이더 넷 관리 포트 구성)를 클릭한 다음 Configure iSCSI Host Ports(iSCSI 호스트 포트 구성)를 선택합니다.
- 2. 스토리지 어레이에서 iSCSI 포트를 구성합니다.

노트: DHCP가 지원되지만 고정 IPv4 주소 지정을 사용하는 것이 좋습니다.

Advanced(고급) 단추를 클릭하면 사용자의 구체적인 구성에 따라 다음 설정을 사용할 수 있습니다.

- VLAN(Virtual LAN) 지원 VLAN은 LAN(로컬 영역 네트워크)의 같은 세그먼트에 연결되어 있고 같은 스위치 및 라우터에 의해 지원되는 것처럼 작동하는 여러 시스템의 네트워크입니다. VLAN으로 구 성된 장치는 다시 구성하지 않고도 다른 위치로 이동할 수 있습니다. 스토리지 어레이에서 VLAN을 사용하려면 네트워크 관리자로부터 VLAN ID를 받아 여기에 입력하십시오.
- 이더넷 우선 순위 이 매개 변수는 설정하여 네트워크 액세스 우선 순위를 결정하도록 설정됩니 다.
- TCP 수신 포트 스토리지 어레이에 있는 포트 번호는 호스트 서버 iSCSI 초기자에서 iSCSI 로그인 에 대한 수신을 대기합니다.

노트: iSNS의 TCP 수신 포트는 스토리지 어레이 컨트롤러에서 iSNS 서버에 연결하기 위해 사용 Ø 하는 포트 번호입니다. 이를 통해 호스트 서버 초기자에서 식별할 수 있도록 iSNS 서버가 스토 리지 어레이의 iSCSI 대상 및 포털을 등록할 수 있습니다.

- 점보 프레임 점보 이더넷 프레임은 MTU(최대 전송 단위)가 프레임당 1500바이트보다 클 경우에 생성됩니다. 이 설정은 포트별로 조정이 가능합니다.
- 3. 모든 포트에 대해 ICMP PING 응답을 활성화하려면 Enable ICMP PING responses(ICMP PING 응답 활성화)를 선택합니다.
- 4. 모든 iSCSI 스토리지 어레이 포트 구성이 완료되면 OK(확인)를 클릭합니다.
- 5. 각 iSCSI 스토리지 어레이 포트에 대한 연결을 테스트합니다.

# 3단계: ISCSI 초기자에서 대상 검색 수행

이 단계는 스토리지 어레이에서 호스트 서버에 대한 iSCSI 포트를 식별합니다. 다음 섹션(Microsoft Windows 또 는 Linux) 중 하나에서 운영 체제에 해당하는 단계를 선택하십시오.

#### Windows Server 2003 또는 Windows Server 2008 GUI 버전의 경우

- 1. Start(시작)→ Programs(프로그램)→ Microsoft iSCSI Initiator(Microsoft iSCSI 초기자)를 클릭하거나 Start(시작) → All Programs(모든 프로그램)→ Administrative Tools(관리 도구)→ iSCSI Initiator(iSCSI 초기자)를 클릭합니 다.
- 2. Discovery(검색) 탭을 클릭합니다.
- 3. Target Portals(대상 포털)에서 Add(추가)를 클릭하고 스토리지 어레이에 있는 iSCSI 포트의 IP 주소 또는 DNS 이름을 입력합니다.
- <span id="page-35-0"></span>4. iSCSI 스토리지 어레이에서 사용자 정의 TCP 포트를 사용하는 경우 Port(포트) 번호를 변경합니다. 기본값은 3260입니다.
- 5. Advanced(고급)를 클릭하고 General(일반) 탭에서 다음 값을 설정합니다.
	- Local Adapter(로컬 어댑터): Microsoft iSCSI 초기자로 설정되어 있어야 합니다.
	- Source IP(원본 IP) 연결하려는 호스트의 원본 IP 주소입니다.
	- Data Digest(데이터 다이제스트) 및 Header Digest(헤더 다이제스트) 전송 중에 문제 해결을 돕기 위해 데이터 또는 헤더 정보 다이제스트를 컴파일하도록 지정할 수 있습니다(선택 사항).
	- CHAP logon information(CHAP 로그인 정보) 스토리지 어레이를 대상 CHAP가 이미 구성되어 있는 SAN에 추가하는 경우가 아니면 이 옵션을 선택하지 않은 상태로 두고 현재는 CHAP 정보를 입력하 지 않습니다.

노트: IPSec는 지원되지 않습니다.

- 6. OK(확인)를 클릭하여 Advanced(고급) 메뉴를 종료하고 다시 OK(확인)를 클릭하여 Add Target Portals(대상 포 털 추가) 화면을 종료합니다.
- 7. Discovery(검색) 탭을 종료하려면 OK(확인)를 클릭합니다.

CHAP 인증을 구성하려는 경우 현재는 둘 이상의 iSCSI 포트에서 검색을 수행하지 마십시오. 4단계: [호스트](#page-36-0) 액세 스 [구성으](#page-36-0)로 이동합니다.

CHAP 인증을 구성하지 않으려는 경우 스토리지 어레이의 모든 iSCSI 포트에 대해 위의 1단계부터 6단계까지 반 복합니다.

#### Windows Server 2008 Core 버전의 경우

- 1. 다음과 같이 iSCSI 초기자 서비스를 자동으로 시작되도록 설정합니다. sc \\<server name> config msiscsi start= auto
- 2. 다음과 같이 iSCSI 서비스를 시작합니다. sc start msiscsi
- 3. 다음과 같이 대상 포털을 추가합니다. iscsicli QAddTargetPortal <IP\_address\_of\_iSCSI\_port\_on\_storage array>

#### Red Hat Enterprise Linux 5 혹은 6, SUSE Linux Enterprise Server 10 또는 11의 경우

Red Hat Enterprise Linux 5 및 SUSE Linux Enterprise Server 10 SP1 배포에 대한 iSCSI 초기자 구성은 MD Storage Manager를 설치할 때 기본적으로 설치되는 /etc/iscsi/iscsid.conf 파일을 수정하여 수행됩니다. 파일을 직접 편집 하거나 기본 파일을 PowerVault MD 시리즈 리소스 미디어에 포함된 샘플 파일로 바꿀 수 있습니다. 리소스 미디어에 포함된 샘플 파일을 사용하려면 다음 단계를 따르십시오.

- 1. 기본 /etc/iscsi/iscsid.conf 파일의 이름을 원하는 다른 이름으로 지정하여 저장합니다.
- 2. 해당 샘플 파일을 미디어의 /linux/etc에서 /etc/iscsi/iscsid.conf로 복사합니다.
- 3. 샘플 파일의 이름을 iscsid.conf로 바꿉니다.
- 4. /etc/iscsi/iscsid.conf 파일에서 다음 항목을 편집합니다.
	- a) node.startup = manual 행이 비활성화되도록 편집 또는 확인합니다.
	- b) node.startup = automatic 행이 활성화되도록 편집 또는 확인합니다. 이렇게 하면 부팅 시 서비스가 자동으로 시작됩니다.
	- c) 다음 명령을 실행하여 다음 time-out 값이 30으로 설정되어 있는지 확인합니다. node.session.timeo.replacement\_timeout = 30
	- d) /etc/iscsi/iscsid.conf 파일을 저장하고 닫습니다.
- 5. 콘솔에서 다음 명령을 사용하여 iSCSI 서비스를 다시 시작합니다.

service iscsi start

- <span id="page-36-0"></span>6. 콘솔에서 다음 명령을 사용하여 부팅 중에 iSCSI 서비스가 실행 중인지 확인합니다. chkconfig iscsi on
- 7. 지정된 IP 주소에 사용 가능한 iSCSI 대상을 표시하려면 다음 명령을 사용합니다. iscsiadm –m discovery –t st -p <IP\_address\_of\_iSCSI\_port>
- 8. 대상 검색 후 다음 명령을 사용하여 수동으로 로그인합니다. iscsiadm -m node –l

자동 시작이 활성화되어 있는 경우에는 시작 시 이 로그인이 자동으로 수행됩니다.

9. 다음 명령을 사용하여 세션에서 수동으로 로그아웃합니다. iscsiadm -m node -T <initiator\_username> -p <target\_ip> -u

### 4단계: 호스트 액세스 구성

이 단계는 스토리지 어레이에서 어떤 호스트 서버가 가상 디스크에 액세스할 수 있는지 지정합니다. 다음과 같 은 경우에 이 단계를 수행해야 합니다.

- 가상 디스크를 호스트 서버에 매핑하기 전에
- 새 호스트 서버를 스토리지 어레이에 연결하는 경우
- 1. MD Storage Manager를 실행합니다.
- 2. AMW로 이동하고 Manually define hosts(호스트 수동 정의)를 클릭합니다.
- 3. Enter host name(호스트 이름 입력)에 가상 디스크 매핑을 위한 호스트 서버를 입력합니다. 비공식적인 이름을 입력할 수 있으며, 네트워크에 연결된 호스트 서버를 식별하는 데 사용하는 이름이 아니 어도 됩니다.
- 4. 호스트 포트 식별자를 추가하는 방법을 선택합니다.
- 5. 호스트 유형을 선택합니다.
- 6. 호스트 서버가 다른 서버와 같은 가상 디스크에 대한 액세스 권한을 공유하는 호스트 서버 그룹의 일부인지 여부를 선택합니다. 호스트가 Microsoft 클러스터의 일부인 경우에만 Yes(예)를 선택합니다.
- 7. Next(다음)를 클릭합니다.
- 8. 이 호스트가 호스트 그룹의 일부인지 지정합니다.
- 9. Finish(마침)를 클릭합니다.

# CHAP 인증 이해

#### CHAP란?

CHAP(Challenge Handshake Authentication Protocol)는 스토리지 어레이(대상)에서 호스트 서버의 iSCSI 초기자를 인증하는 선택적인 iSCSI 인증 방법입니다. 두 가지 유형의 CHAP가 지원됩니다.

- 대상 CHAP
- 상호 CHAP

#### 대상 CHAP

대상 CHAP에서 스토리지 어레이는 CHAP 암호를 사용하여 호스트 서버에서 iSCSI 초기자가 발급한 액세스 권한 에 대한 모든 요청을 인증합니다. 대상 CHAP 인증을 설정하려면 스토리지 어레이에서 CHAP 암호를 입력한 다음 호스트 서버에서 스토리지 어레이에 액세스하려 할 때마다 해당 암호를 보내도록 각 iSCSI 초기자를 구성해야 합니다.

#### <span id="page-37-0"></span>상호 CHAP

대상 CHAP를 설정하는 것 외에 스토리지 어레이와 iSCSI 초기자가 서로 인증하는 상호 CHAP를 설정할 수 있습 니다. 상호 CHAP를 설정하려면 스토리지 어레이가 연결을 설정하기 위해 호스트 서버에 보내야 하는 CHAP 암호 로 iSCSI 초기자를 설정하십시오. 이 양방향 인증 프로세스에서 호스트 서버와 스토리지 어레이는 연결이 허용 되기 전에 다른 쪽에서 유효성을 검사해야 하는 정보를 보냅니다.

CHAP는 선택적 기능으로 iSCSI를 사용하기 위해 반드시 필요한 것은 아닙니다. 그러나 CHAP 인증을 구성하지 않으면 스토리지 어레이와 같은 IP 네트워크에 연결된 호스트 서버가 스토리지 어레이에서 읽고 스토리지 어레 이에 쓸 수 있습니다.

노트: CHAP 인증을 사용할 경우 데이터를 수신하도록 가상 디스크를 준비하기 전에 스토리지 어레이(MD Storage Manager 사용)와 호스트 서버(iSCSI 초기자 사용) 모두에서 이를 구성해야 합니다. CHAP 인증을 구 성하기 전에 데이터를 수신하도록 디스크를 준비할 경우에는 CHAP가 구성된 후에 디스크를 볼 수 없게 됩 니다.

#### CHAP 정의

대상 CHAP와 상호 CHAP 인증 간의 차이점을 요약하려면 다음 표를 참조하십시오.

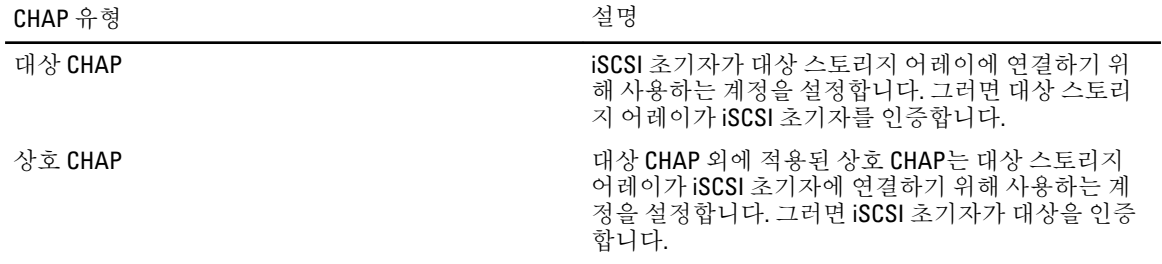

# 5단계: 스토리지 어레이에서 CHAP 인증 구성(선택 사항)

CHAP 유형을 구성하지 않을 경우 이 단계를 건너뛰고 7단계: 스트 [서버에서](#page-40-0) 대상 스토리지 어레이에 연결로 이 동하십시오.

노트: 상호 CHAP 인증을 구성하려면 먼저 대상 CHAP를 구성해야 합니다.

iSCSI 구성에서 대상이라는 용어는 항상 스토리지 어레이를 나타냅니다.

#### 스토리지 어레이에서 대상 CHAP 인증 구성

1. MD Storage Manager에서 iSCSI 탭을 클릭한 다음 Change Target Authentication(대상 인증 변경)을 클릭합니 다.

다음 표에 설명되어 있는 CHAP 설정 중 하나를 선택합니다.

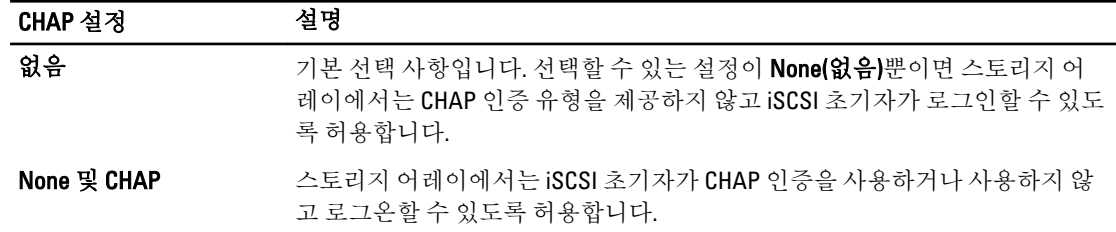

<span id="page-38-0"></span>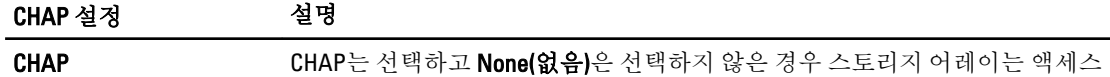

를 허용하기 전에 CHAP 인증을 요구합니다.

- 2. CHAP 암호를 구성하려면 CHAP를 선택하고 CHAP Secret(CHAP 암호)을 선택합니다.
- 3. Target CHAP Secret(대상 CHAP 암호)(또는 Generate Random Secret(임의 암호 생성))을 입력합니다. Confirm Target CHAP Secret(대상 CHAP 암호 확인)에서 암호를 확인하고 OK(확인)를 클릭합니다.

스토리지 어레이에서는 12자에서 57자까지 허용하지만 대다수의 초기자가 최대 16자(128비트)의 CHAP 암호 만 지원합니다.

노트: CHAP 암호는 입력한 후에 다시 검색할 수 없습니다. 암호를 액세스 가능한 위치에 기록해 두십시 Ø 오. Generate Random Secret(임의 암호 생성)을 사용할 경우 스토리지 어레이에 추가할 수 있는 새 호스 트 서버를 인증하는 데 사용되는 것과 같은 CHAP 암호가 사용되므로 나중에 참조할 수 있도록 텍스트 파일에 암호를 복사해 붙여 넣으십시오. 이 CHAP 암호를 잊어버린 경우 스토리지 어레이에 연결된 모 든 기존 호스트의 연결을 끊고 이 장의 단계를 반복하여 다시 추가해야 합니다.

4. OK(확인)를 클릭합니다.

#### 스토리지 어레이에서 상호 CHAP 인증 구성

초기자 암호는 스토리지 어레이에 연결하는 각 호스트 서버마다 고유해야 하며, 대상 CHAP 암호와 같아서는 안 됩니다.

Change Target Authentication(대상 인증 변경) 창에서 초기자 인증 설정을 변경합니다. 설정을 변경하려면 다음 옵션을 사용하십시오.

- None(없음) 초기자 인증을 허용하지 않으려면 None(없음)을 선택합니다. None(없음)을 선택하면 모든 초기자가 이 대상에 액세스할 수 있습니다. 보안 데이터가 필요하지 않을 경우에만 이 옵션을 선택하십 시오. 그러나 None(없음) 및 CHAP를 동시에 선택할 수 있습니다.
- CHAP 대상에 액세스하여 CHAP를 사용해 인증하려는 초기자를 활성화하려면 CHAP를 선택합니다. 상 호 CHAP 인증을 사용하려는 경우에만 CHAP 암호를 정의합니다. CHAP를 선택하고 CHAP 대상 암호를 정 의하지 않으면 오류 메시지가 표시됩니다. Enter CHAP Secret(CHAP 암호 입력) 창을 보려면 CHAP Secret(CHAP 암호)를 클릭합니다. 이 창을 사용하여 CHAP 암호를 정의합니다.

노트: CHAP 암호를 제거하려면 호스트 초기자를 삭제했다가 다시 추가해야 합니다.

# 6단계: 호스트 서버에서 CHAP 인증 구성(선택 사항)

5단계: 스토리지 어레이에서 CHAP 인증 구성(선택 사항)에서 CHAP 인증을 구성한 경우 다음 단계를 완료합니다. 그렇지 않으면 7단계: 호스트 서버에서 대상 스토리지 어레이에 연결로 건너뛰십시오. 다음 섹션(Windows 또는 Linux) 중 하나에서 운영 체제에 해당하는 단계를 선택합니다.

#### Windows Server 2008 GUI 버전의 경우

- 1. Start(시작)→ Programs(프로그램)→ Microsoft iSCSI Initiator(Microsoft iSCSI 초기자)를 클릭하거나 Start(시작) → All Programs(모든 프로그램)→ Administrative Tools(관리 도구)→ iSCSI Initiator(iSCSI 초기자)를 클릭합니 다.
- 2. 상호 CHAP 인증을 사용하지 않는 경우 4단계로 이동합니다.
- 3. 상호 CHAP 인증을 사용할 경우 General(일반) 탭을 클릭하고 Secret(앆호)을 선택합니다. Enter a secure secret(보안 암호 입력)에 스토리지 어레이에 입력한 상호 CHAP 암호를 입력합니다.
- 4. Discovery(검색) 탭을 클릭합니다.
- 5. Target Portals(대상 포털) 아래에서 스토리지 어레이에 있는 iSCSI 포트의 IP 주소를 선택하고 Remove(제거) 를 클릭합니다.

대상 검색 중 스토리지 어레이에서 구성한 iSCSI 포트가 사라집니다.

- <span id="page-39-0"></span>6. Target Portals(대상 포털)에서 Add(추가)를 클릭하고 위에서 제거한 스토리지 어레이에 있는 iSCSI 포트의 IP 주소 또는 DNS 이름을 다시 입력합니다.
- 7. Advanced(고급)를 클릭하고 General(일반) 탭에서 다음 값을 설정합니다.
	- Local Adapter(로컬 어댑터) 항상 Microsoft iSCSI 초기자로 설정되어 있어야 합니다.
	- Source IP(원본 IP) 연결하려는 호스트의 원본 IP 주소입니다.
	- Data Digest(데이터 다이제스트) 및 Header Digest(헤더 다이제스트) 전송 중에 문제 해결을 돕기 위해 데이터 또는 헤더 정보 다이제스트를 컴파일하도록 지정할 수 있습니다(선택 사항).
	- CHAP logon information(CHAP 로그온 정보) 스토리지 어레이에서 호스트 서버에 대해 입력한 대상 CHAP 인증 사용자 이름과 암호를 입력합니다.
	- Perform mutual authentication(상호 인증 수행) 상호 CHAP 인증이 구성되면 이 옵션을 선택합니다.

노트: IPSec는 지원되지 않습니다.

8. OK(확인)를 클릭합니다.

검색 세션 장애 조치가 필요한 경우 스토리지 어레이의 모든 iSCSI 포트에 대해 5단계 및 6단계(이 단계)를 반복합니다. 그렇지 않으면 단일 호스트 포트 구성으로 충분합니다.

노트: 연결이 실패하면 IP 주소를 올바로 입력했는지 확인합니다. IP를 잘못 입력하면 연결 문제가 발 생할 수 있습니다.

#### Windows Server 2008 Core 버전의 경우

- 1. 다음과 같이 iSCSI 초기자 서비스를 자동으로 시작되도록 설정합니다(이미 설정되지 않은 경우). sc \\<server name> config msiscsi start= auto
- 2. 다음과 같이 iSCSI 서비스를 시작합니다(필요한 경우). sc start msiscsi
- 3. 상호 CHAP 인증을 사용하지 않는 경우 5단계로 이동합니다.
- 4. 다음과 같이 스토리지 어레이에 입력한 상호 CHAP 암호를 입력합니다. iscsicli CHAPSecret <secret>
- 5. 다음과 같이 대상 검색 중 스토리지 어레이에서 구성한 대상 포털을 제거합니다. iscsicli RemoveTargetPortal <IP\_address> <TCP\_listening\_port>
- 6. 다음과 같이 CHAP를 정의하여 대상 포털을 추가합니다. iscsicli OAddTargetPortal <IP address of iSCSI port on storage array> [CHAP username] [CHAP password]

여기서 [CHAP\_username]은 초기자 이름이며 [CHAP\_password]는 대상 CHAP 암호입니다. 검색 세션 장애 조치가 필요한 경우 스토리지 어레이의 모든 iSCSI 포트에 대해 5단계를 반복합니다. 그렇지 않으면 단일 호스트 포트 구성으로 충분합니다.

#### Red Hat Enterprise Linux 5 혹은 6, SUSE Linux Enterprise Server 10 또는 11의 경우

- 1. CHAP(선택 사항)를 활성화하려면 /etc/iscsi/iscsid.conf 파일에서 다음 행을 활성화해야 합니다. node.session.auth.authmethod = CHAP
- 2. 대상에 의한 CHAP 인증의 사용자 이름 및 암호를 설정하려면 다음 행을 편집합니다. node.session.auth.username = <iscsi\_initiator\_username> node.session.auth.password =  $\langle$ CHAP initiator password>
- 3. 상호 CHAP 인증을 사용하는 경우 다음 행을 편집하여 초기자에 의한 대상의 CHAP 인증에 대한 사용자 이름 및 암호를 설정할 수 있습니다. node.session.auth.username\_in=<iscsi\_target\_username> node.session.auth.password\_in =<CHAP\_target\_password>
- <span id="page-40-0"></span>4. 검색 세션 CHAP 인증을 설정하려면 먼저 다음 행의 주석을 해제합니다. discovery.sendtargets.auth.authmethod = CHAP
- 5. 다음 행을 편집하여 대상에 의한 초기자의 검색 세션 CHAP 인증에 대한 사용자 이름 및 암호를 설정합니다. discovery.sendtargets.auth.username =<iscsi\_initiator\_username> discovery.sendtargets.auth.password =<CHAP\_initiator\_password>
- 6. 상호 CHAP를 위해 초기자에 의한 대상의 검색 세션 CHAP 인증에 대한 사용자 이름 및 암호를 설정하려면 다음 행을 편집합니다. discovery.sendtargets.auth.username = <iscsi\_target\_username>

```
discovery.sendtargets.auth.password in = <CHAP target password>
```
7. /etc/iscsi/iscsid.conf 파일에 포함된 마지막 구성은 다음과 같을 수 있습니다.

```
node.session.auth.authmethod = CHAP node.session.auth.username = iqn.2005- 
03.com.redhat01.78b1b8cad821 node.session.auth.password = password_1 
node.session.auth.username_in= iqn.1984- 05.com.dell:powervault.123456 
node. session.auth. password in = test1234567890discovery.sendtargets.auth.\overline{a}uth method = CHAPdiscovery.sendtargets.auth.username = iqn.2005- 
03.com.redhat01.78b1b8cad821 discovery.sendtargets.auth.password =
password_1 discovery.sendtargets.auth.username = iqn.1984- 
05.com.dell:powervault.123456discovery.sendtargets.auth.password in =
test1234567890
```
#### GUI를 사용하는 SUSE Linux Enterprise Server SP3의 경우

- 1. Desktop(데스크톱)→ YaST→ iSCSI Initiator(iSCSI 초기자)를 클릭합니다.
- 2. Service Start(서비스 시작)를 클릭한 다음 When Booting(부팅 시)을 선택합니다.
- 3. Discovered Targets(검색된 대상)를 선택한 다음 Discovery(검색)를 선택합니다.
- 4. 포트의 IP 주소를 입력합니다.
- 5. Next(다음)를 클릭합니다.
- 6. 로그인되지 않은 대상을 선택하고 Log in(로그인)을 클릭합니다.
- 7. 다음 중 하나를 선택합니다.
	- CHAP 인증을 사용하지 않는 경우 No Authentication(인증 없음)을 선택합니다. 8단계로 이동합니다. 또는
	- CHAP 인증을 사용하는 경우 CHAP 사용자 이름과 암호를 입력합니다. 상호 CHAP를 활성화하려면 상 호 CHAP 사용자 이름 및 암호를 선택하고 입력합니다.
- 8. 각 컨트롤러에 대해 하나 이상의 연결이 로그인될 때까지 각 대상에 대해 7단계를 반복합니다.
- 9. Connected Targets(연결된 대상)로 이동합니다.
- 10. 대상이 연결되었고 상태가 true(참)인지 확인합니다.

# 7단계: 호스트 서버에서 대상 스토리지 어레이에 연결

#### Windows Server 2008 GUI 버전의 경우

- 1. Start(시작) → Program(프로그램) → Microsoft iSCSI Initiator(Microsoft iSCSI 초기자) 또는 Start(시작) → All Programs(모든 프로그램) → Administrative Tools(관리 도구) → iSCSI Initiator(iSCSI 초기자)를 클릭합니다.
- 2. Targets(대상) 탭을 클릭합니다. 이전 대상 검색이 성공한 경우 스토리지 어레이의 iqn이 Targets(대상) 아래에 표시되어야 합니다.
- 3. Log On(로그온)을 클릭합니다.
- 4. Automatically restore this connection when the system boots(시스템을 부팅할 때 자동으로 이 연결 복원)를 선 택합니다.
- <span id="page-41-0"></span>5. Enable multi-path(다중경로 활성화)를 선택합니다.
- 6. Advanced(고급)를 클릭하고 General(일반) 탭 아래에 다음 설정을 구성합니다.
	- Local Adapter(로컬 어댑터): Microsoft iSCSI 초기자로 설정되어 있어야 합니다.
	- Source IP(원본 IP) 연결하려는 호스트 서버의 원본 IP 주소를 입력합니다.
	- Target Portal(대상 포털) 연결할 스토리지 어레이 컨트롤러의 iSCSI 포트를 선택합니다.
	- Data Digest(데이터 다이제스트) 및 Header Digest(헤더 다이제스트) 전송 중에 문제 해결을 돕기 위해 데이터 또는 헤더 정보 다이제스트를 컴파일하도록 지정할 수 있습니다(선택 사항).
	- CHAP logon information(CHAP 로그온 정보) CHAP 인증이 필요한 경우 이 옵션을 선택하고 대상 암 호를 입력합니다.
	- Perform mutual authentication(상호 인증 수행) 상호 CHAP 인증이 구성되면 이 옵션을 선택합니다.

노트: IPSec는 지원되지 않습니다.

#### 7. OK(확인)를 클릭합니다.

스토리지 어레이 컨트롤러 장애 조치를 지원하기 위해서는 호스트 서버가 각 컨트롤러에서 하나 이상의 iSCSI 포트에 연결되어 있어야 합니다. 장애 조치 대상으로 설정하려는 스토리지 어레이의 iSCSI 포트에 대 해 3단계부터 8단계까지 반복합니다. 대상 포털 주소는 연결한 포트마다 다릅니다.

■ 노트: 다중 경로 지정 I/O의 처리량을 높이려면 호스트 서버를 각 컨트롤러에서 두 iSCSI 포트에 모두 연 결해야 합니다. 이때 별도의 호스트 쪽 NIC로부터 연결하는 것이 이상적입니다. 각 컨트롤러의 iSCSI 포트 각각에 대해 3단계부터 7단계까지 반복합니다. 이중 PowerVault MD3660i 구성을 사용할 경우 컨트 롤러 사이에서 LUN도 균형을 맞춰야 합니다.

Targets(대상) 탭의 Status(상태) 필드가 이제 Connected(연결됨)로 표시됩니다.

8. OK(확인)을 클릭하여 Microsoft iSCSI 초기자를 닫습니다.

24 노트: PowerVault MD3660i는 라운드 로빈 방식의 부하 분산 정책만 지원합니다.

#### Windows Server 2008 Core 버전의 경우

Windows Server 2008 Core 버전을 사용하는 경우 다음 단계를 따르십시오.

- 1. 다음과 같이 iSCSI 초기자 서비스를 자동으로 시작되도록 설정합니다(이미 설정되지 않은 경우). sc \\<server name> config msiscsi start= auto
- 2. 다음과 같이 iSCSI 서비스를 시작합니다(필요한 경우). sc start msiscsi
- 3. 다음과 같이 대상에 로그온합니다.

```
iscsicli PersistentLoginTarget Target_Name Report_To_PNP 
Target Portal Address TCP Port Number Of Target Portal * * * Login Flags *
* * * * Username Password Authtype * Mapping Count
```
의미는 다음과 같습니다.

- <Target\_Name>은 대상 목록에 표시되는 대상 이름입니다. iscsicli ListTargets 명령을 사용하여 대 상 목록을 표시합니다.
- <Report\_To\_PNP>는 T로 운영 체제에 LUN을 스토리지 장치로 표시합니다.
- <Target\_Portal\_Address>는 로그인하는 컨트롤러에 있는 i**SCSI** 포트의 IP 주소입니다.
- <TCP\_Port\_Number\_Of\_Target\_Portal>은 3260입니다.
- <Login\_Flags>는 초기자의 대상에 대한 다중 경로 지정을 활성화하기 위한 0x2입니다. 이 값을 사용하면 한 번에 여러 세션에서 하나의 대상에 로그인할 수 있습니다.
- <Username>은 초기자 이름입니다.
- <span id="page-42-0"></span>– <Password>는 대상 CHAP 암호입니다.
- <Authtype>은 인증이 없는 경우 0, 대상 CHAP의 경우 1, 상호 CHAP의 경우 2입니다.

노트: <Username>, <Password> 및 <Authtype>은 선택적 매개 변수로 CHAP가 사용되지 않는 경우 별표(\*)로 대체됩니다.

– <Mapping\_Count>는 0이며, 매핑이 지정되어 있지 않고 추가 매개 변수가 필요하지 않다는 뜻입 니다.

\* \* \* 별표(\*)는 매개 변수의 기본값을 나타냅니다.

예를 들어, 로그온 명령은 다음과 유사할 수 있습니다.

```
iscsicli PersistentLoginTarget iqn.1984- 05.com.dell:powervault.
6001372000ffe3332xx0000046 72edf2 3260 T 192.168.130.101 * * * 0x2 * * * * 
* * * * * 0
```
대상에 대한 활성 세션을 보려면 다음 명령을 사용합니다.

iscsicli SessionList

스토리지 어레이 컨트롤러 장애 조치를 지원하기 위해서는 호스트 서버가 각 컨트롤러에서 하나 이상의 iSCSI 포트에 연결되어 있어야 합니다. 장애 조치 대상으로 설정하려는 스토리지 어레이의 iSCSI 포트에 대 해 3단계를 반복합니다. Target Portal Address는 연결한 포트마다 다릅니다.

PersistentLoginTarget은 시스템이 다시 부팅된 이후까지 대상에 대한 로그인을 시작하지 않습니다. 대상에 대한 즉각적인 로그인을 설정하려면 PersistentLoginTarget을 LoginTarget로 대체하십시 오.

노트: 이전 단계에서 사용되는 명령에 대한 자세한 내용은 Microsoft iSCSI 소프트웨어 초기자 2.x 사용 *설명서*를 참조하십시오. Windows Server 2008 Server Core에 대한 자세한 내용은 microsoft.com의 MSDN(Microsoft Developers Network)을 참조하십시오.

#### Linux 서버의 경우

MD Storage Manager에서 Configure iSCSI Host Ports(iSCSI 호스트 포트 구성)에는 연결하려는 각 iSCSI 포트의 상 태와 모든 IP 주소의 구성 상태가 표시됩니다. Disconnected(연결이 끊김) 또는 Unconfigured(구성되지 않음)로 각 각 표시될 경우 다음을 확인하고 iSCSI 구성 단계를 반복하십시오.

- 모든 케이블이 호스트 서버 및 스토리지 어레이의 각 포트에 제대로 연결되어 있습니까?
- 모든 대상 호스트 포트에서 TCP/IP가 올바르게 구성되어 있습니까?
- 호스트 서버 및 스토리지 어레이 모두에서 CHAP가 올바르게 설정되어 있습니까?

최적의 네트워크 설정 및 구성 설정을 검토하려면 iSCSI에 맞게 [네트워크를](#page-26-0) 구성하기 위한 지침을 참조하십시 오.

### 8단계: (선택 사항) 대역 내 관리 설정

대역 외 관리(1단계: 스토리지 어레이 검색(대역 외 관리에만 해당))는 스토리지 어레이 관리에 권장되는 방법입 니다. 그러나 대역 내 관리를 선택적으로 설정하려면 아래 나와 있는 단계를 따르십시오.

참조용으로 기본 iSCSI 호스트 포트 IPv4 주소가 아래에 나와 있습니다.

컨트롤러 0, 포트 0: IP: 192.168.130.101 컨트롤러 0, 포트 1: IP: 192.168.131.101 컨트 롤러 0, 포트 0: IP: 192.168.132.101 컨트롤러 0, 포트 1: IP: 192.168.133.101 컨트롤 러 1, 포트 0: IP: 192.168.130.102 컨트롤러 1, 포트 1: IP: 192.168.131.102 컨트롤러 1, 포트 0: IP: 192.168.132.102 컨트롤러 1, 포트 1: IP: 192.168.133.102

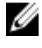

24 노트: 사용 중인 관리 스테이션은 PowerVault MD3660i 호스트 포트와 동일한 IP 서브넷에 대한 네트워크 통 신에 맞게 구성해야 합니다.

- 1. PowerVault MD3660i RAID 스토리지 어레이에 iSCSI 세션을 설정합니다.
- 2. SMagent 서비스를 다시 시작합니다.
- 3. MD Storage Manager를 실행합니다. 관리를 위해 스토리지 어레이를 처음 설정하는 경우 Add New Storage Array(새 스토리지 어레이 추가) 창이 표시됩니다. 그렇지 않으면 New(새로 만들기)를 클릭합니다.
- 4. Manual(수동)을 선택하고 OK(확인)를 클릭합니다.
- 5. In-band management(대역 내 관리)를 선택하고 PowerVault MD Storage Manager를 실행 중인 호스트 서버의 이름 또는 IP 주소를 입력합니다.
- 6. Add(추가)를 클릭합니다. 대역 내 관리가 성공적으로 구성됩니다.

# 8

# <span id="page-44-0"></span>부록 — Internet Storage Naming Service 사용

Microsoft Windows iSCSI 환경에서만 지원되는 iSNS(Internet Storage Naming Service) 서버를 사용하면 초기자 및 대상 IP 주소의 특정 목록을 사용하여 각각의 개별 스토리지 어레이를 수동으로 구성하지 않아도 됩니다. 대신 iSNS가 환경에서 모든 iSCSI 장치를 자동으로 검색하고 관리하고 구성합니다.

설치 및 구성을 포함하여 iSNS에 대한 자세한 내용은 microsoft.com을 참조하십시오.

# <span id="page-46-0"></span>부록 — 부하 분산

### Windows 부하 분산 정책

다중 경로 드라이버는 특정 RAID 컨트롤러 모듈을 통해 가상 디스크에 대한 I/O 경로를 선택합니다. 다중 경로 드 라이브에서 새 I/O를 수신하면 드라이버가 가상 디스크를 소유하는 현재 RAID 컨트롤러 모듈에 대한 경로를 찾 으려 시도합니다. 해당 경로를 찾을 수 없으면 다중 경로 드라이버가 가상 디스크 소유권을 보조 RAID 컨트롤러 모듈로 마이그레이션합니다. 가상 디스크를 소유하는 RAID 컨트롤러 모듈에 대한 경로가 여러 개 있는 경우 부 하 분산 정책을 선택하여 I/O를 처리하는 데 어떤 경로가 사용되는지 결정할 수 있습니다. 부하 분산 정책을 설정 하기 위한 여러 가지 옵션을 사용하면 혼합 호스트 인터페이스를 구성할 경우 I/O 성능을 최적화할 수 있습니다. 다음 부하 분산 정책 중 하나를 선택하여 I/O 성능을 최적화할 수 있습니다.

- 서브셋이 적용되는 라운드 로빈
- 서브셋이 적용되는 최소 큐 깊이

### 서브셋이 적용되는 라운드 로빈

서브셋 I/O 부하 분산 정책이 적용되는 라운드 로빈은 I/O 요청을 가상 디스크를 소유하는 RAID 컨트롤러에서 사 용할 수 있는 각 데이터 경로로 차례로 라우팅합니다. 이 정책은 가상 디스크를 소유하는 RAID 컨트롤러에 대한 모든 경로를 I/O 작업에 대해 동일하게 취급합니다. 보조 RAID 컨트롤러 모듈에 대한 경로는 소유권이 변경될 때 까지 무시됩니다. 라운드 로빈 정책은 기본적으로 데이터 경로가 동일하다고 가정합니다. 혼합 호스트 지원의 경우 데이터 경로의 대역폭이 다르거나 데이터 전송 속도가 다를 수 있습니다.

### 서브셋이 적용되는 최소 큐 깊이

서브셋 정책이 적용되는 최소 큐 깊이는 최소 I/O 또는 최소 요청 정책이라고도 알려져 있습니다. 이 정책은 다음 I/O 요청을 대기 상태의 처리 중인 I/O 요청의 수가 최소인 데이터 경로로 라우팅합니다. 이 정책의 경우 I/O 요청 이 단순히 큐에 있는 명령입니다. 명령의 유형이나 명령과 연결된 블록의 수는 고려되지 않습니다. 서브셋 정책 이 적용되는 최소 큐 깊이는 큰 블록 요청과 작은 블록 요청을 동일하게 취급합니다. 선택한 데이터 경로는 가상 디스크를 소유하는 RAID 컨트롤러 모듈의 이 경로 그룹에 있습니다.

### Windows Server 2008에서 부하 분산 정책 변경

PowerVault MD3660i 시리즈의 부하 분산은 Windows Server 2008 이상의 운영 체제에서만 사용할 수 있습니다. 다 음 옵션 중 하나를 사용하여 서브셋이 적용되는 기본 라운드 로빈에서 부하 분산 정책을 변경할 수 있습니다.

- 장치 관리자 옵션
- 디스크 관리 옵션

#### Windows Server 2008 장치 관리자 옵션을 사용하여 부하 분산 정책 변경

1. 호스트 바탕 화면에서 My Computer(내 컴퓨터)를 마우스 오른쪽 단추로 클릭하고 Manage(관리)를 선택합니 다.

Computer Management(컴퓨터 관리) 창이 표시됩니다.

- <span id="page-47-0"></span>2. 호스트에 연결된 장치 목록을 표시하려면 Device Manager(장치 관리자)를 클릭합니다.
- 3. 부하 분사 정책을 설정하려는 다줏 경로 디스크 장치를 마우스 오른쪽 단추로 클릭하 다음 Properties(속성) 를 선택합니다.
- 4. MPIO 탭에서 이 디스크 장치에 대해 설정하려는 부하 분산 정책을 선택합니다.

#### Windows Server 2008 디스크 관리 옵션을 사용하여 부하 분산 정책 변경

1. 호스트 바탕 화면에서 My Computer(내 컴퓨터)를 마우스 오른쪽 단추로 클릭하고 Manage(관리)를 선택합니 다.

Computer Management(컴퓨터 관리) 창이 표시됩니다.

- 2. 호스트에 연결된 가상 디스크 목록을 표시하려면 Disk Management(디스크 관리)를 클릭합니다.
- 3. 부하 분산 정책을 설정하려는 가상 디스크를 마우스 오른쪽 단추로 클릭하고 Properties(속성)를 클릭합니 다.
- 4. MPIO 탭에서 이 가상 디스크에 대해 설정하려는 부하 분산 정책을 선택합니다.

# 여러 iSCSI 세션으로 대역폭 늘리기

이중 구성에서 PowerVault MD3660i 시리즈 스토리지 어레이는 2개의 활성/활성 비대칭 중복 컨트롤러를 지원합 니다. 컨트롤러마다 iSCSI를 지원하는 4개의 1Gbps 이더넷 포트가 있습니다. 같은 컨트롤러에 있는 포트 4개의 대 역폭은 최적의 성능을 제공하도록 집계할 수 있습니다. 호스트는 컨트롤러가 소유한 가상 디스크에 액세스하기 위해 동시에 컨트롤러의 두 포트 모두의 대역폭을 사용하도록 구성할 수 있습니다. Dell에서 MD3660i 시리즈 스 토리지 어레이를 위해 제공하는 다중 경로 장애 조치 드라이버는 모든 포트가 동시 I/O 액세스에 사용되도록 스 토리지 어레이를 구성하는 데 사용할 수 있습니다. 다중 경로 드라이버가 같은 컨트롤러의 포트를 통해 동일한 가상 디스크에 대한 여러 경로를 감지할 경우 컨트롤러의 모든 포트에 걸쳐 호스트로부터 I/O 액세스의 부하를 분산합니다.

다음 그림은 다중 경로 장애 조치 드라이버의 부하 분산 기능을 이용하도록 구성하는 방법을 보여 줍니다.

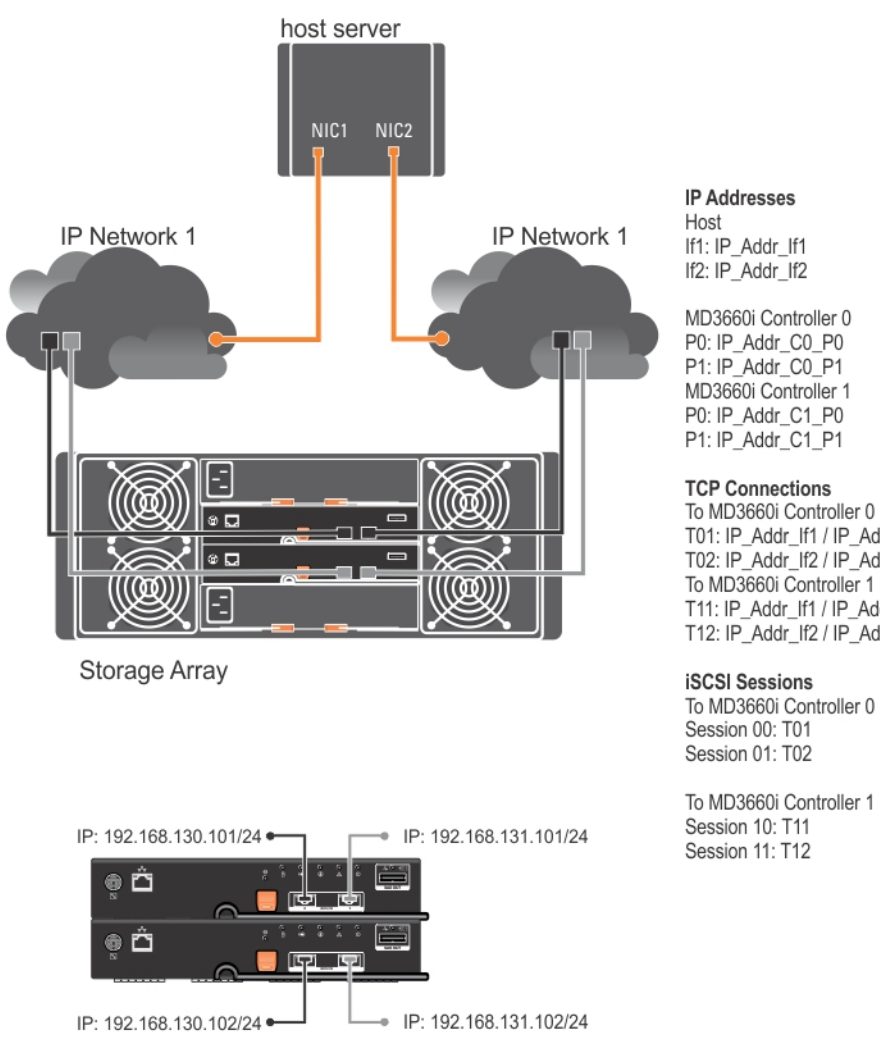

MD3660i Controller 0 P0: IP\_Addr\_C0\_P0 P1: IP\_Addr\_C0\_P1 MD3660i Controller 1 P0: IP\_Addr\_C1\_P0 P1: IP\_Addr\_C1\_P1

T01: IP\_Addr\_If1 / IP\_Addr\_C0\_P0 T02: IP\_Addr\_If2 / IP\_Addr\_C1\_P1 To MD3660i Controller 1 T11: IP\_Addr\_If1 / IP\_Addr\_C1\_P0<br>T12: IP\_Addr\_If2 / IP\_Addr\_C1\_P1

To MD3660i Controller 0 Session 00: T01 Session 01: T02

To MD3660i Controller 1 Session 11: T12

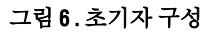

TCP 연결이 하나인 2개의 세션이 호스트에서 각 컨트롤러(포트당 세션 1개)로 구성되어 총 4개의 세션이 됩니다. 다중 경로 장애 조치 드라이버는 같은 컨트롤러에 있는 포트에 대한 세션 전체에 걸쳐 I/O 액세스의 균형을 조정 합니다. 이중 구성에서 각 컨트롤러에 가상 디스크가 있으면 두 컨트롤러의 iSCSI 데이터 포트 각각을 사용하여 세션을 생성하면 대역폭이 늘어나고 부하 분산이 제공됩니다.

# <span id="page-50-0"></span>10 부록 — Linux에서 iSCSI 서비스 중지 및 시작

Linux에서 iSCSI 서비스를 수동으로 중지하려면 스토리지 어레이와 호스트 서버 간의 병렬 처리를 유지하기 위 해 특정 단계를 반드시 따라야 합니다.

- 1. 모든 I/O를 중지합니다.
- 2. 연관된 파일 시스템을 모두 탑재 해제합니다.
- 3. 다음 명령을 실행하여 iSCSI 서비스를 중지합니다. /etc/init.d/open-iscsi stop

# <span id="page-52-0"></span>IPv4 설정 — 워크시트

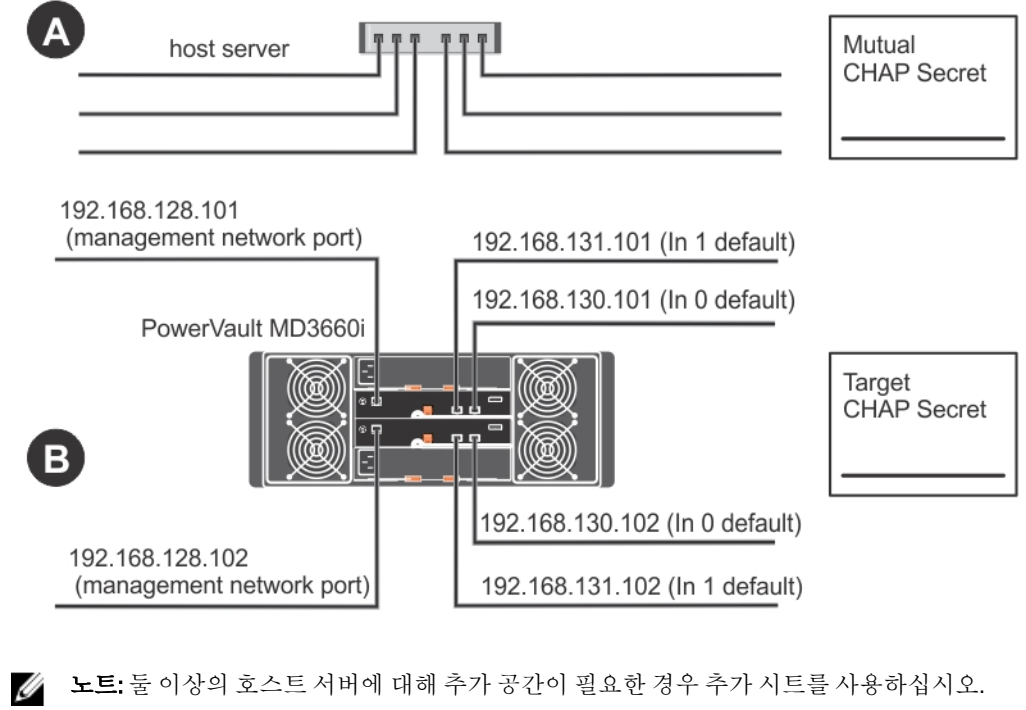

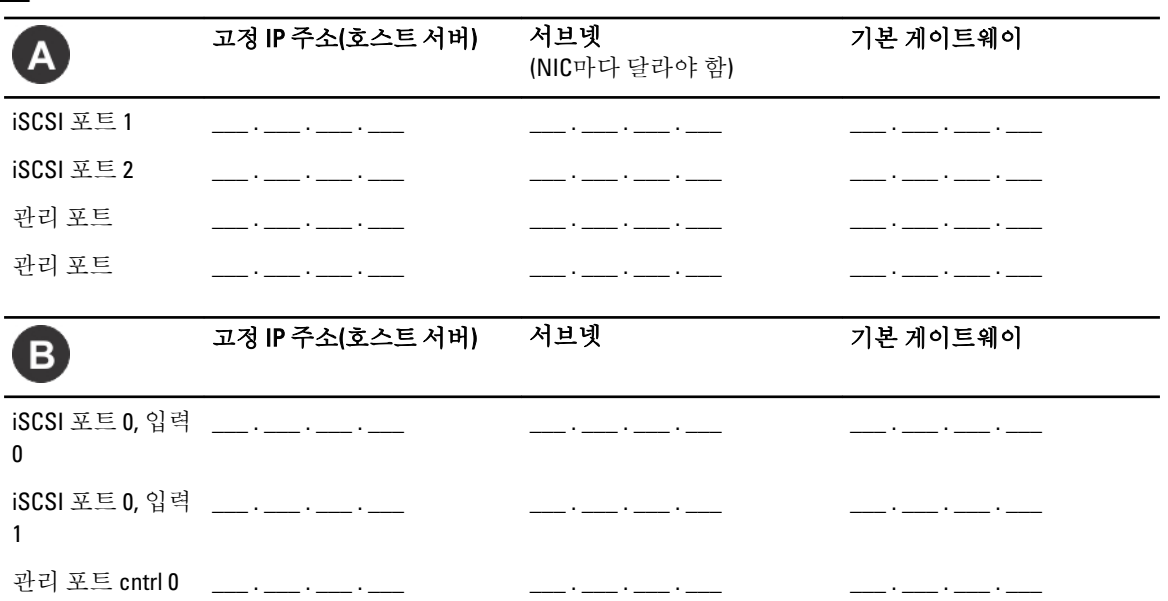

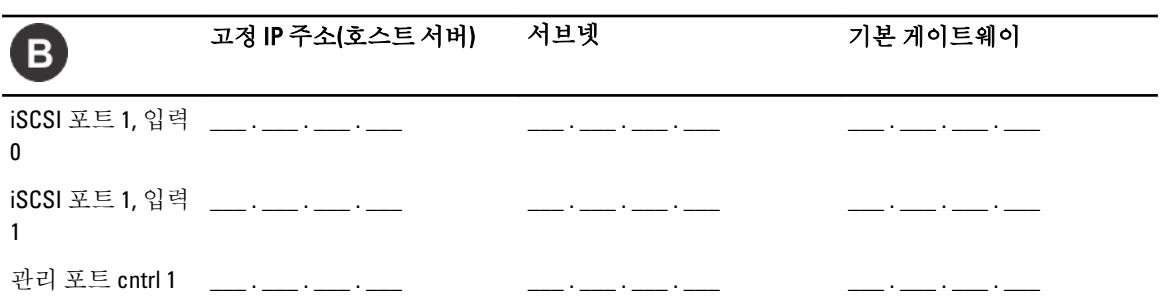

# <span id="page-54-0"></span>IPv6 설정 — 워크시트

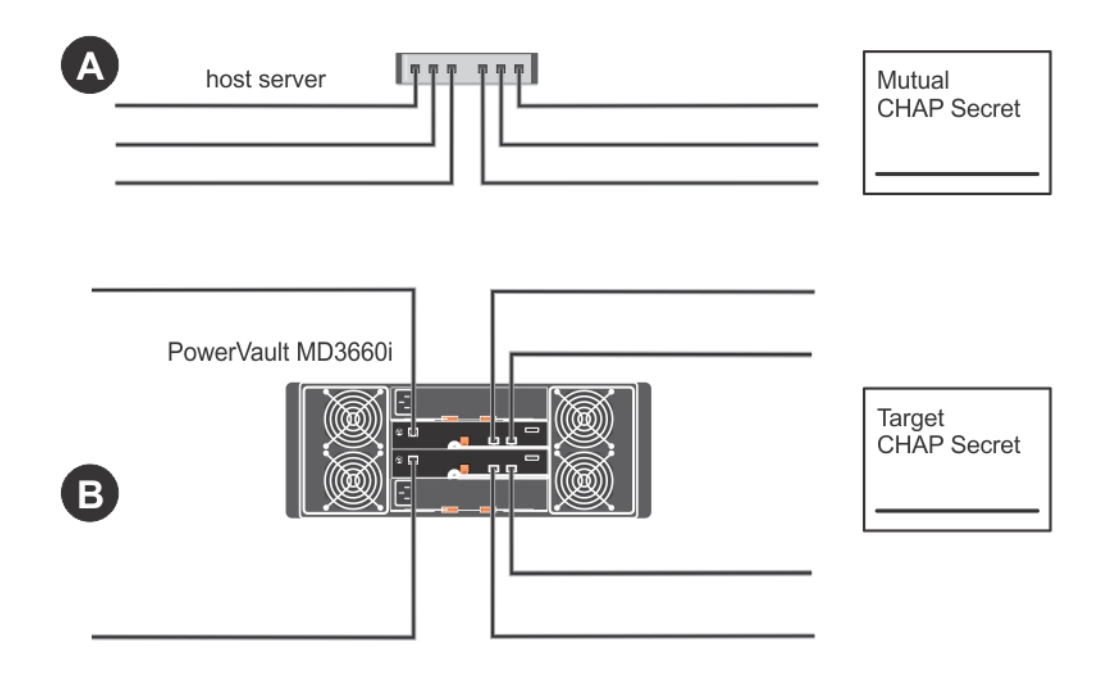

노트: 둘 이상의 호스트 서버에 대해 추가 공간이 필요한 경우 추가 시트를 사용하십시오.

#### 호스트 iSCSI 포트 1 THE TELL THE TELL THE TELL THE TELL THE TELL THE TELL THE TELL THE TELL THE TELL THE TELL THE T

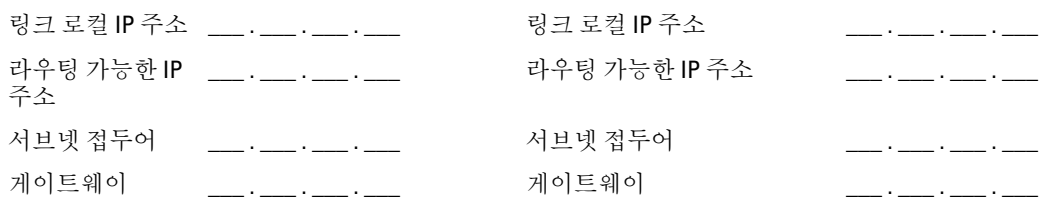

# $\mathbf{B}$

#### iSCSI 컨트롤러 0, 입력 0

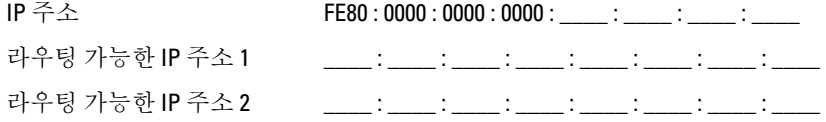

#### 라우터 IP 주소

 $\begin{aligned} \underline{\mathcal{L}_{\text{max}}}\left\{ \underline{\mathcal{L}_{\text{max}}}\left\{ \underline{\mathcal{L}_{\text{max}}}\left\{ \underline{\mathcal{L}_{\text{max}}}\left\{ \underline{\mathcal{L}_{\text{max}}}\left\{ \underline{\mathcal{L}_{\text{max}}}\right\} \right\} \right\} \right\} \end{aligned}$ 

#### iSCSI 컨트롤러 0, 입력 1

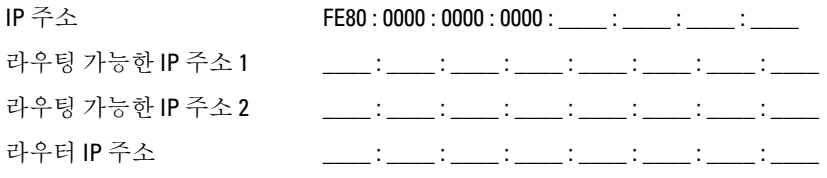

#### iSCSI 컨트롤러 1, 입력 0

IP 주소  $FE80:0000:0000:0000:$  \_\_\_\_\_: \_\_\_\_\_: \_\_\_\_\_: \_\_\_\_\_ 라우팅 가능한 IP 주소 1 라우팅 가능한 IP 주소 2 라우터 IP 주소 

#### iSCSI 컨트롤러 1, 입력 1

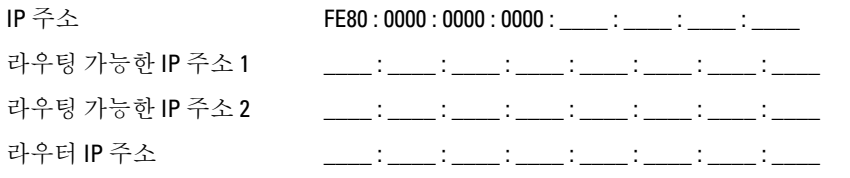